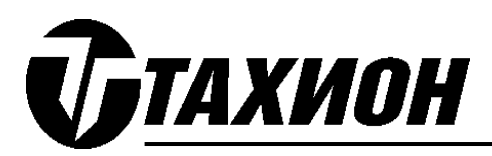

# **Регистратор сетевой промышленный РСП-16, РСП-32**

## *ИНСТРУКЦИЯ ПО НАСТРОЙКЕ*

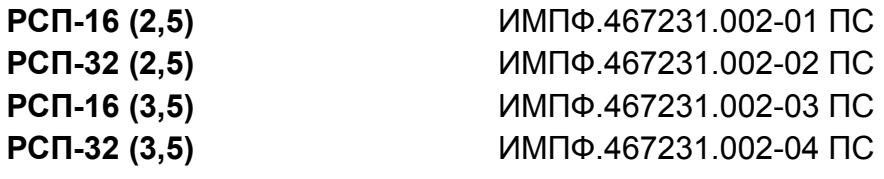

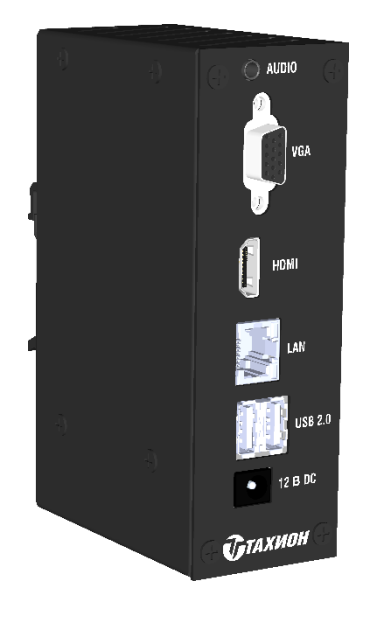

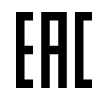

Адрес предприятия-изготовителя: 192029, Россия, Санкт-Петербург, Пр.Обуховской Обороны 86, лит. К, ООО «Тахион» Тел: 8 (812) 401-60-88, 8 (800) 222-44-62 с 10.00 до 17.00 по рабочим дням.<br>ес в Интернете: www.tahion.spb.ru E-mail: info@tahion.spb.ru

Первое включение.

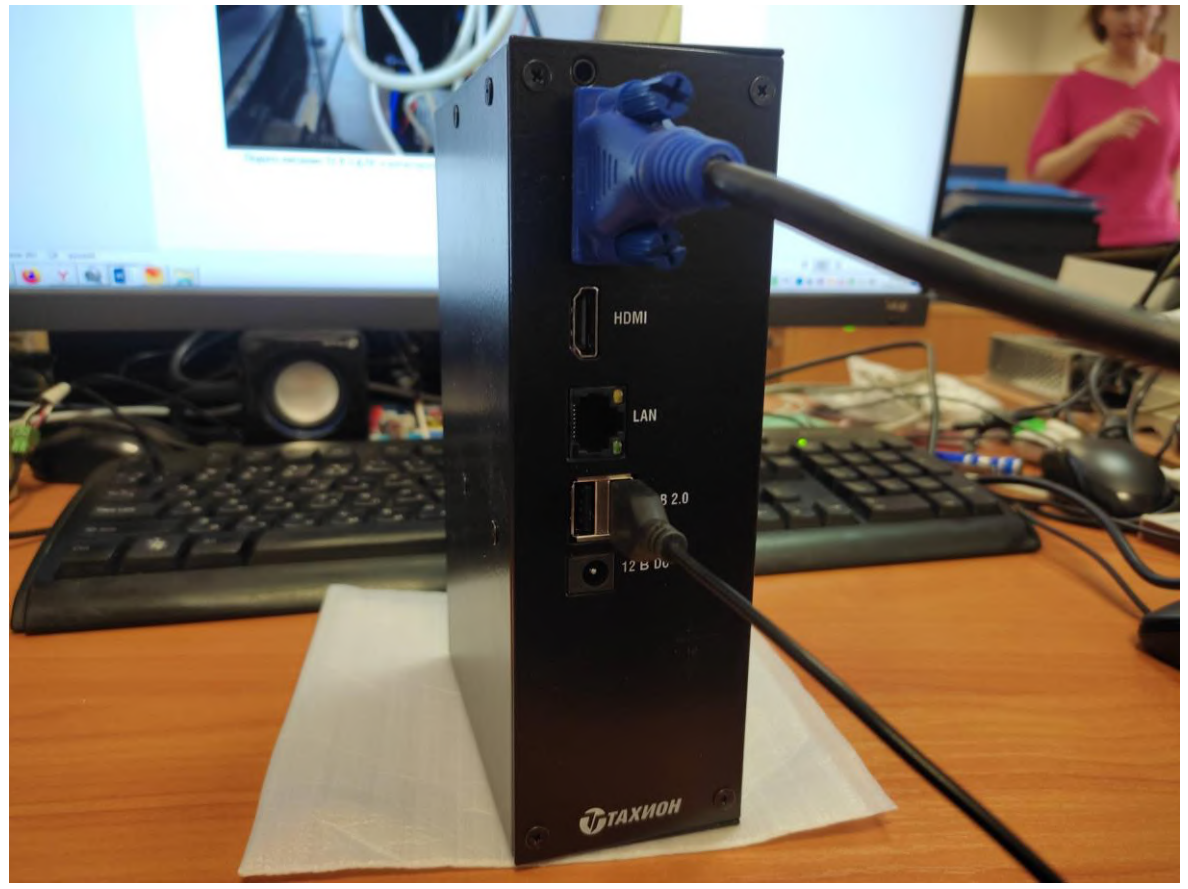

Подключить к регистратору монитор и мышь.

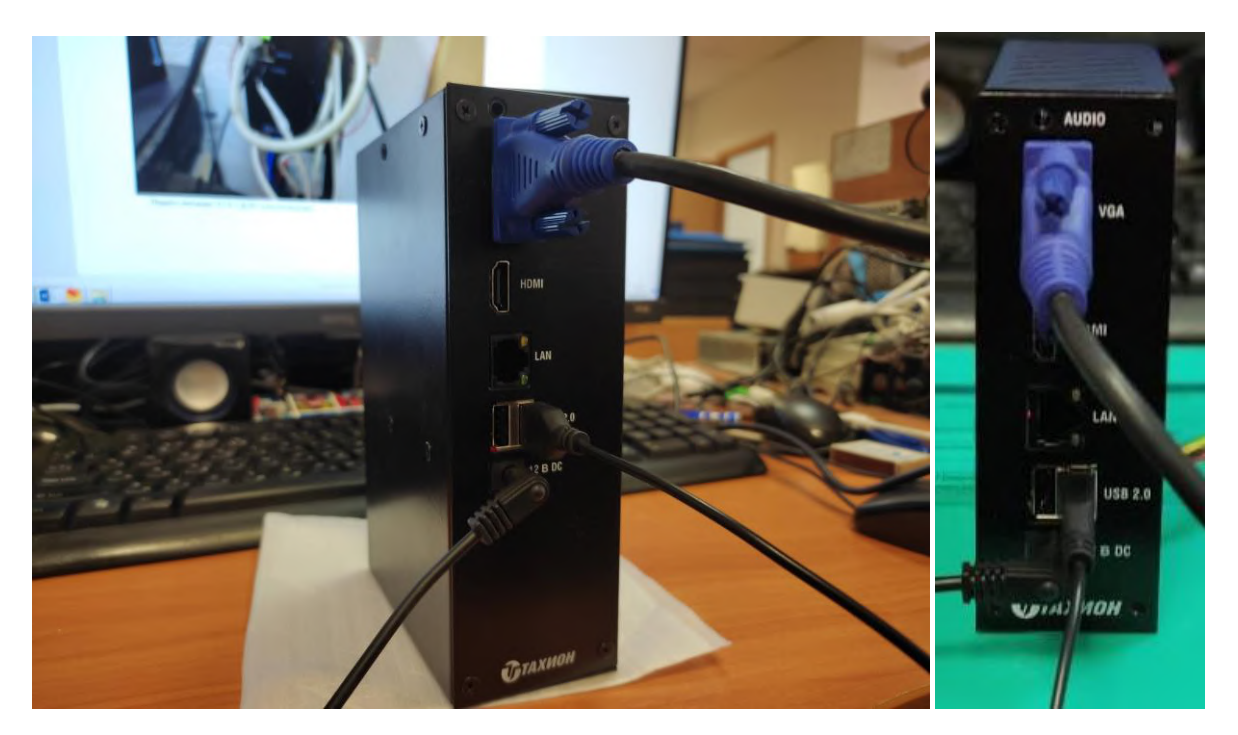

Подключить источник питания 12 В (≥2 А) DC к регистратору. Подать питание. Наблюдать загрузку до появления изображения.

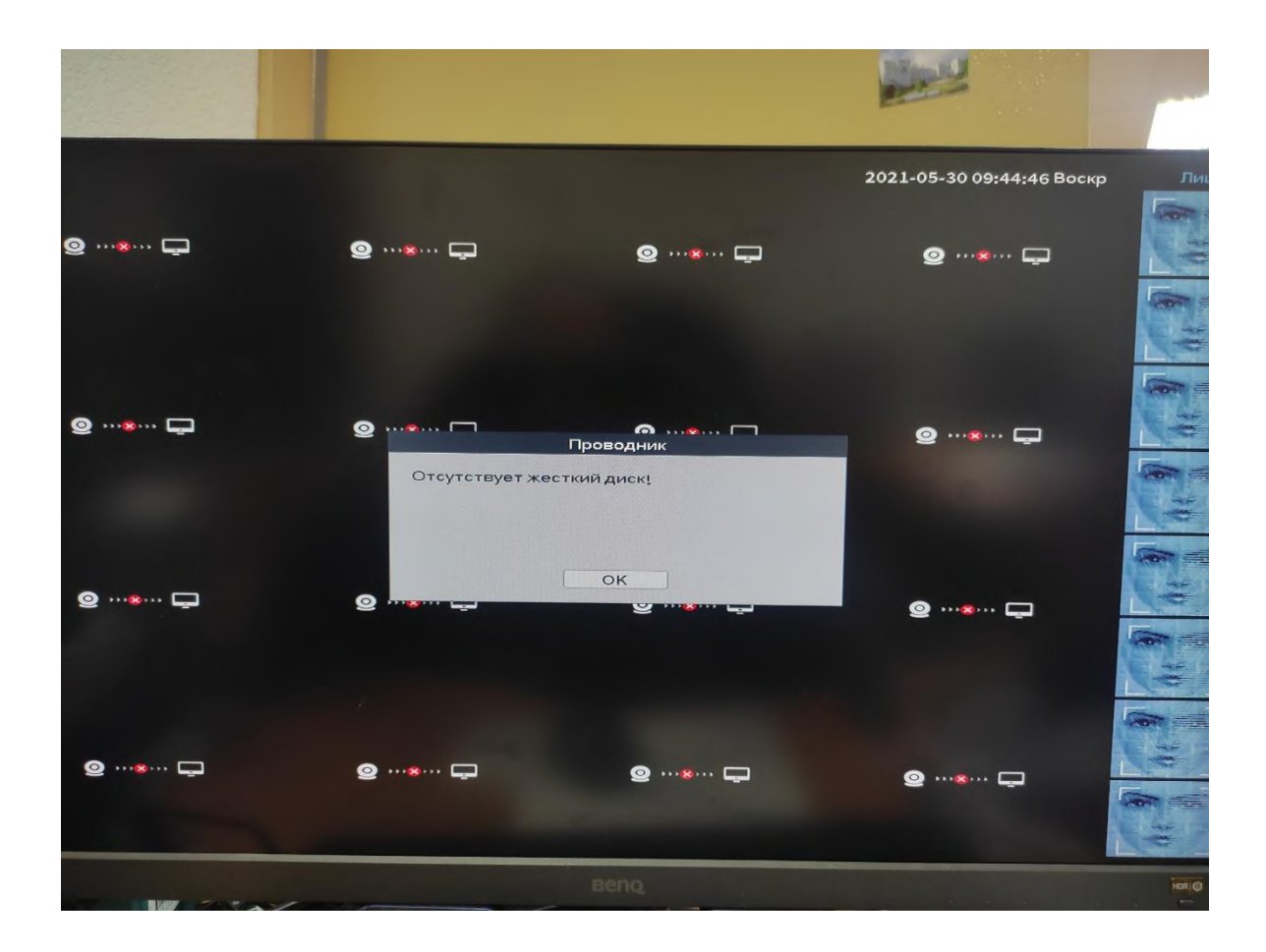

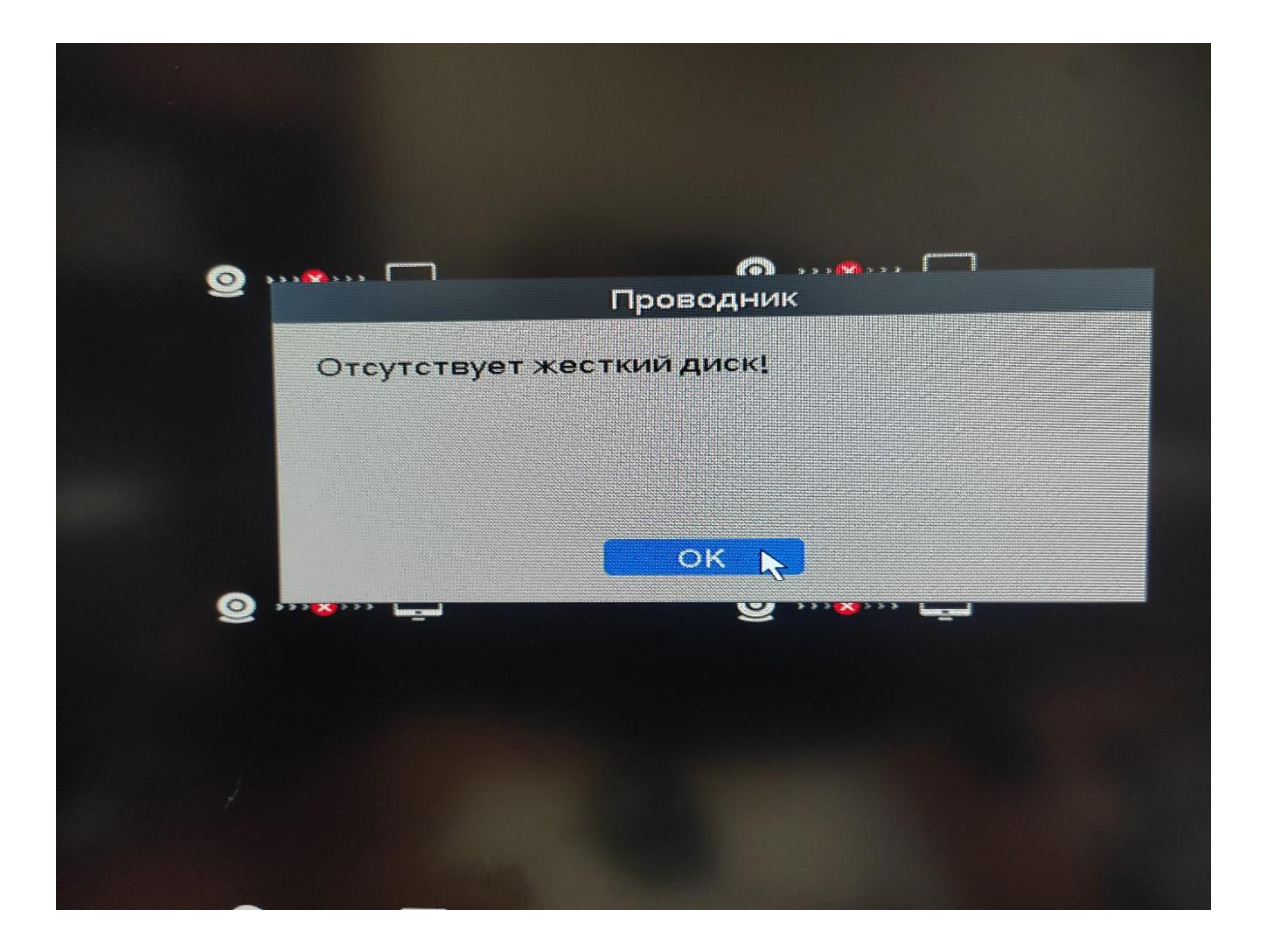

Вход в систему и создание пароля и пользователя.

Нажать правую клавишу мыши для появления меню.

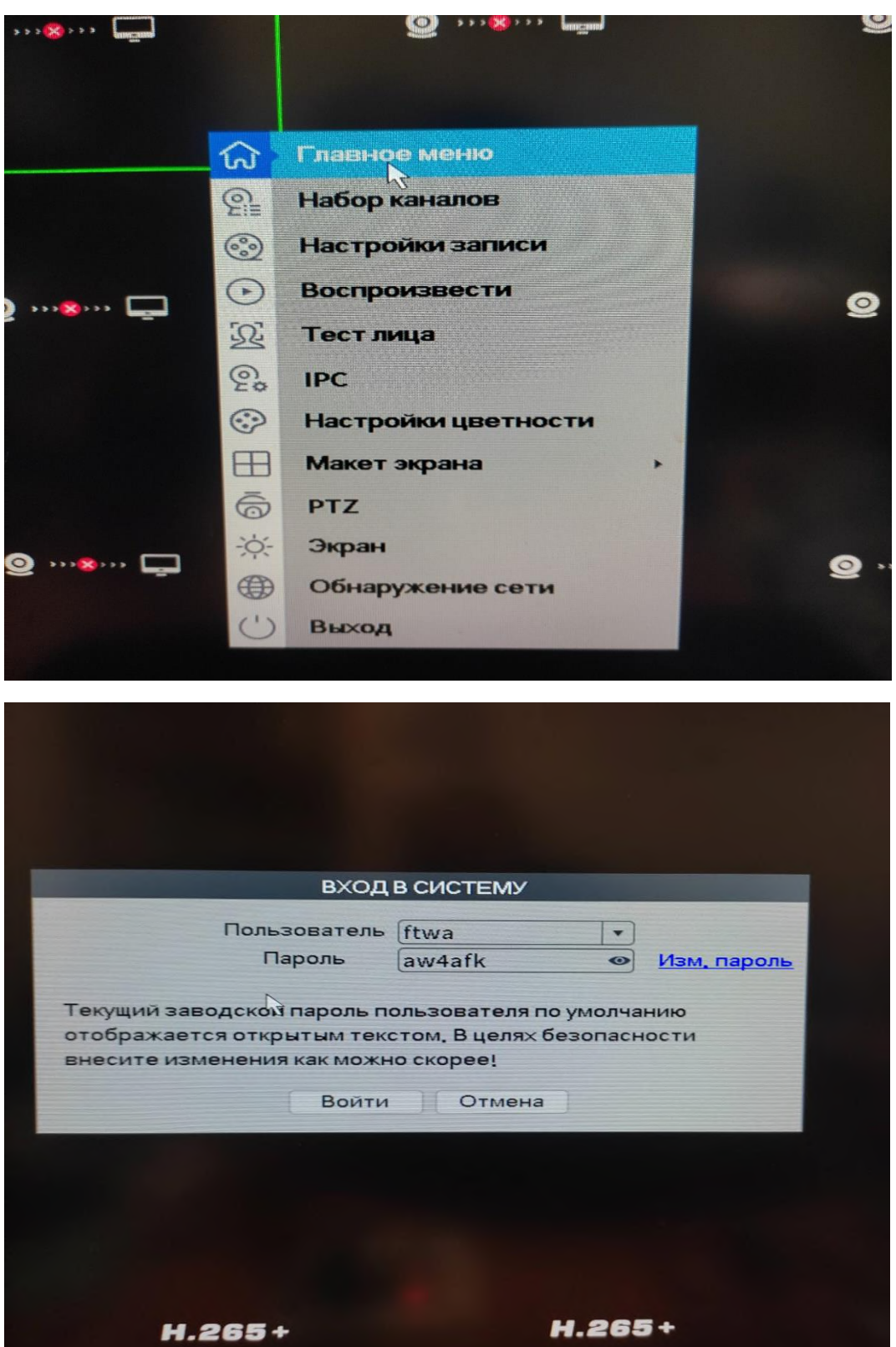

Нажать изменить пароль, или сделать это позже (войти). Появится вкладка.

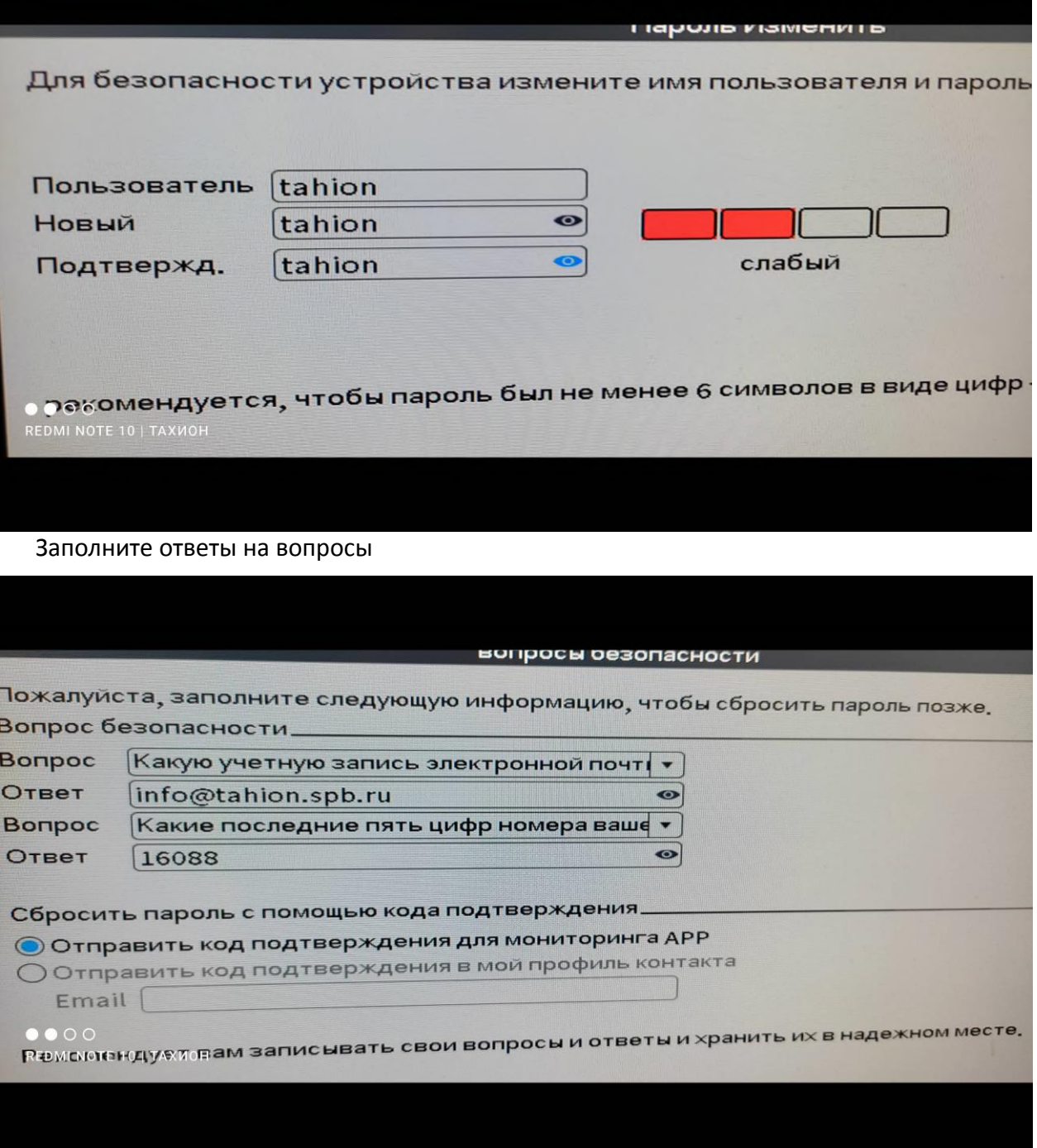

### После сохранения входим в меню

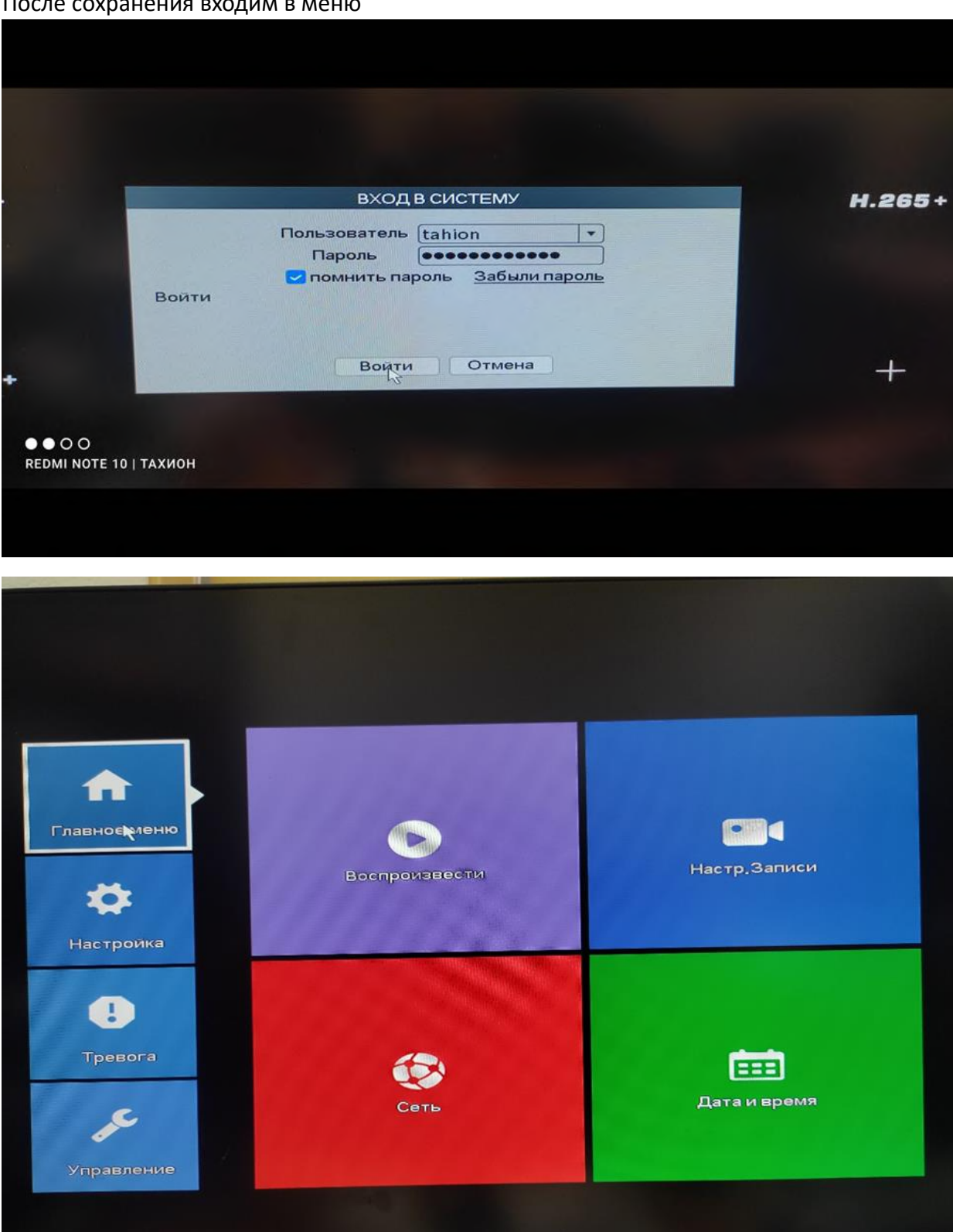

## Управление учетными записями

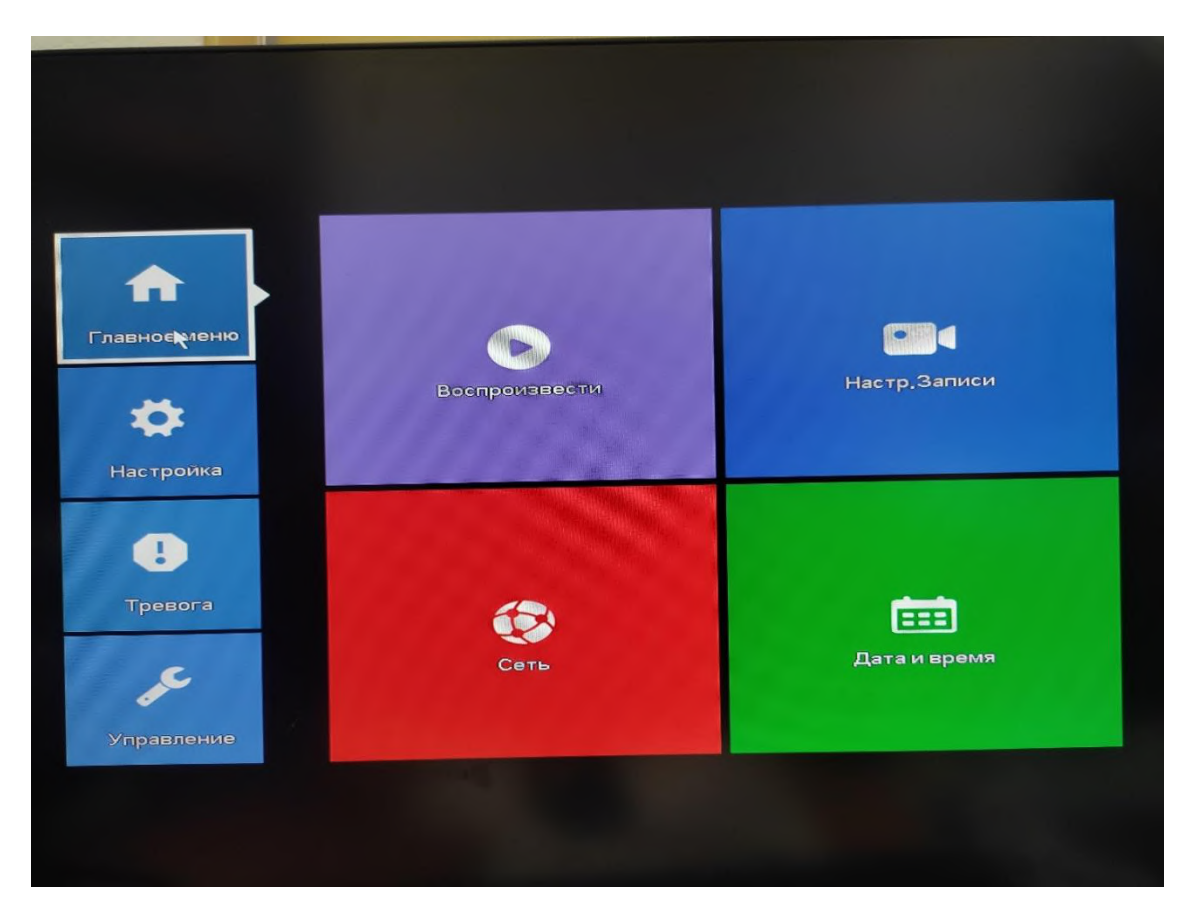

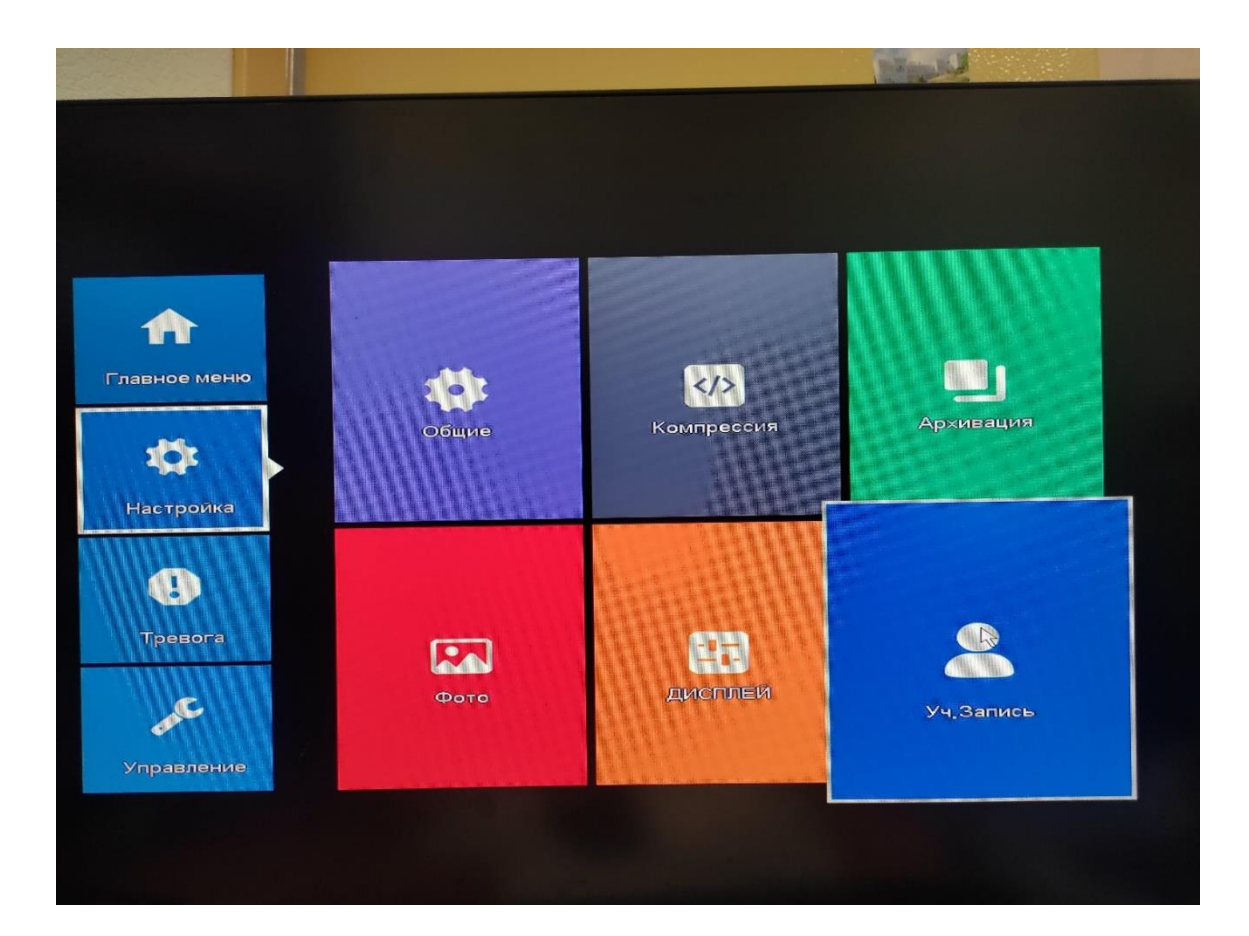

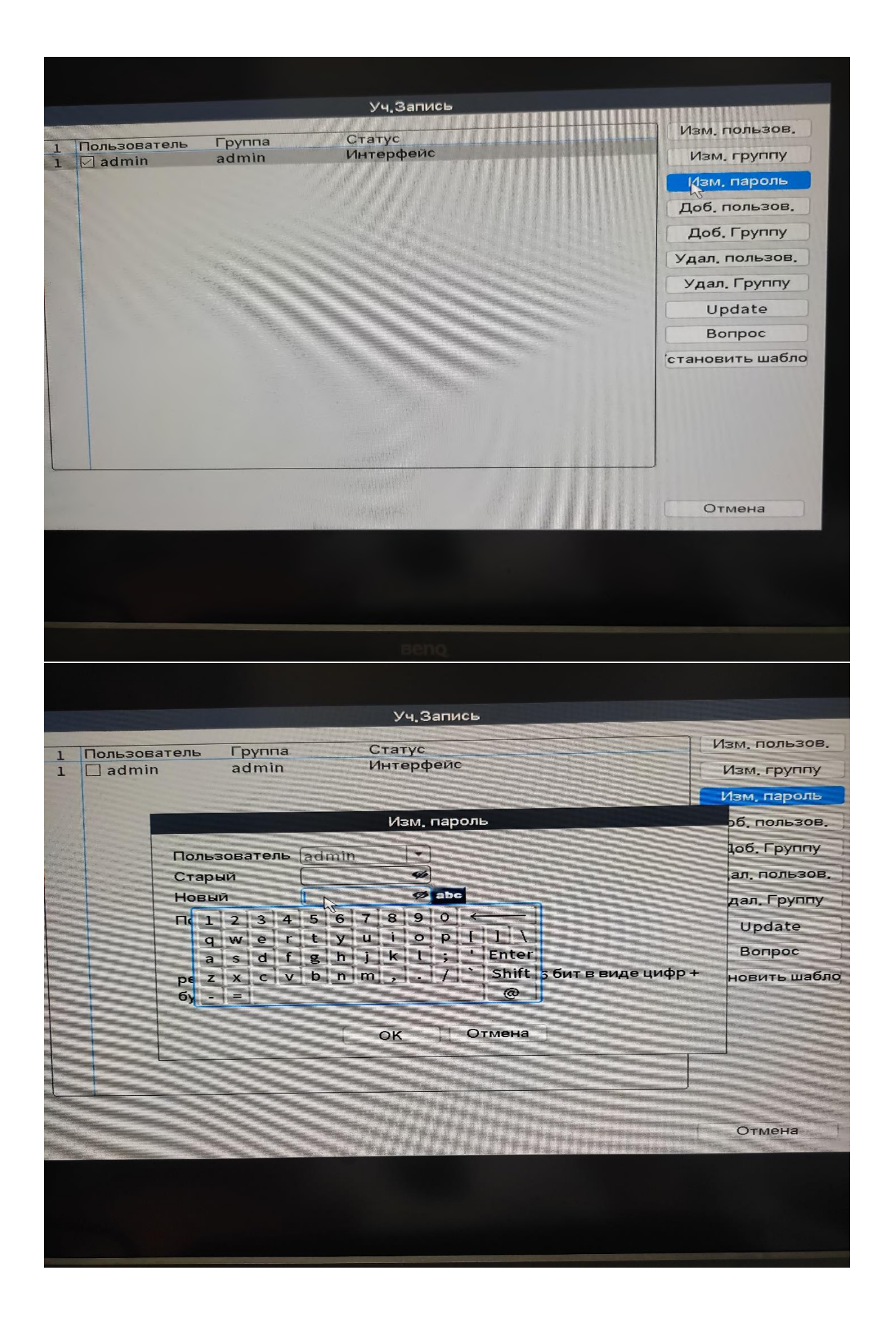

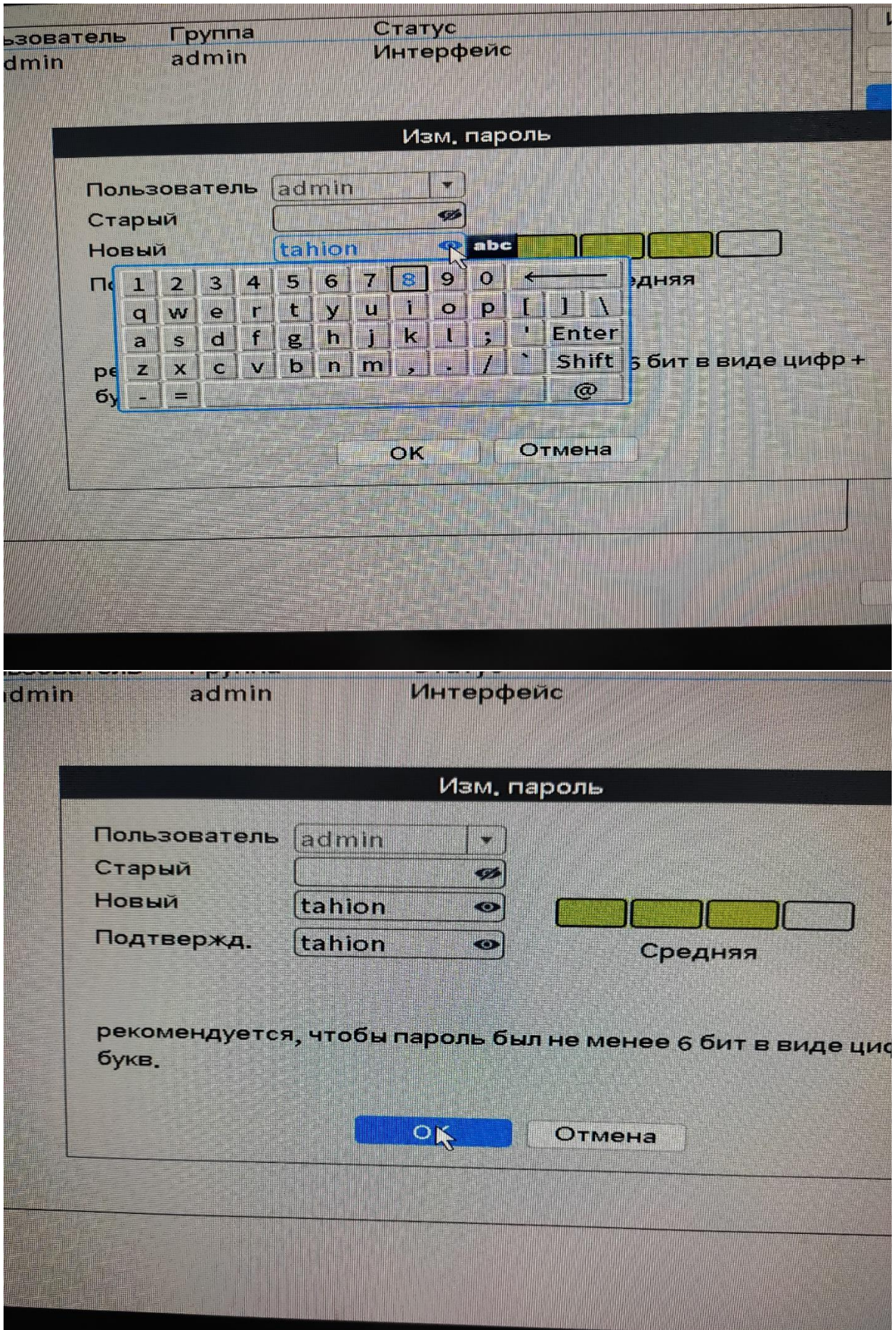

## Добавление пользователя

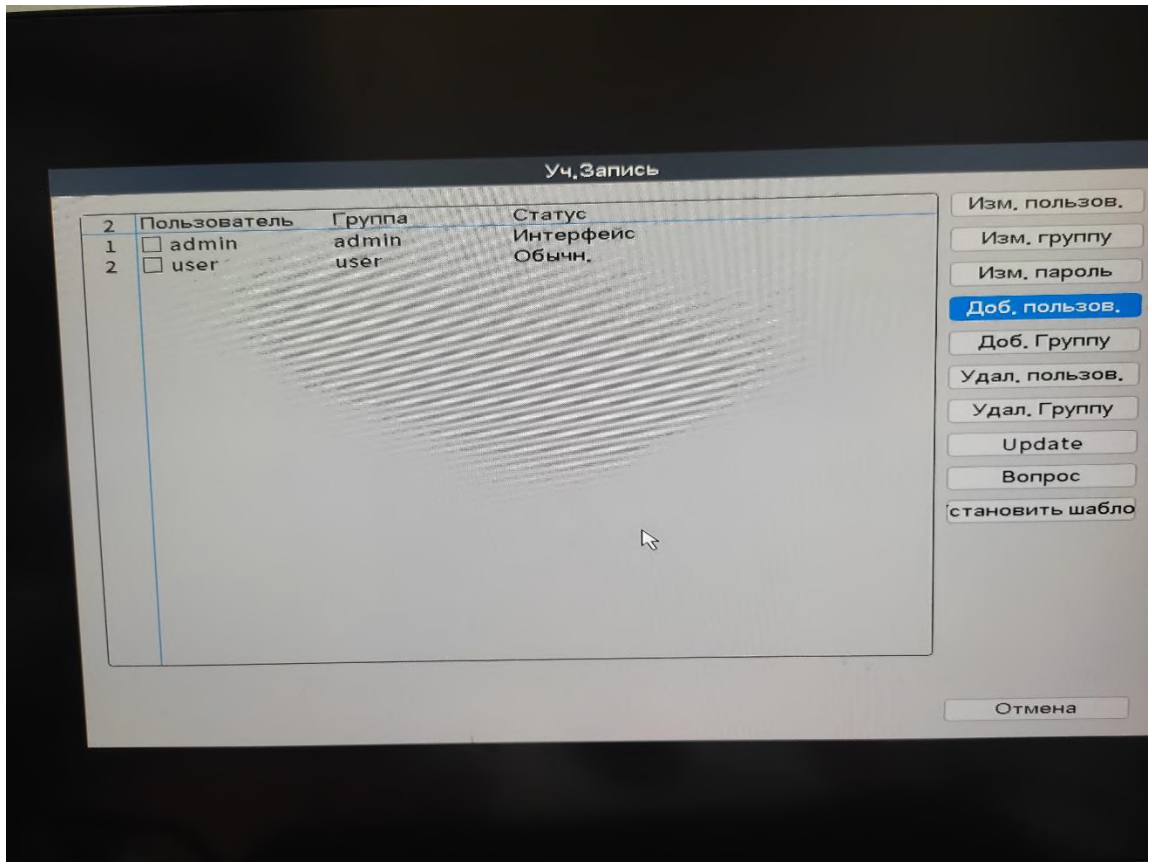

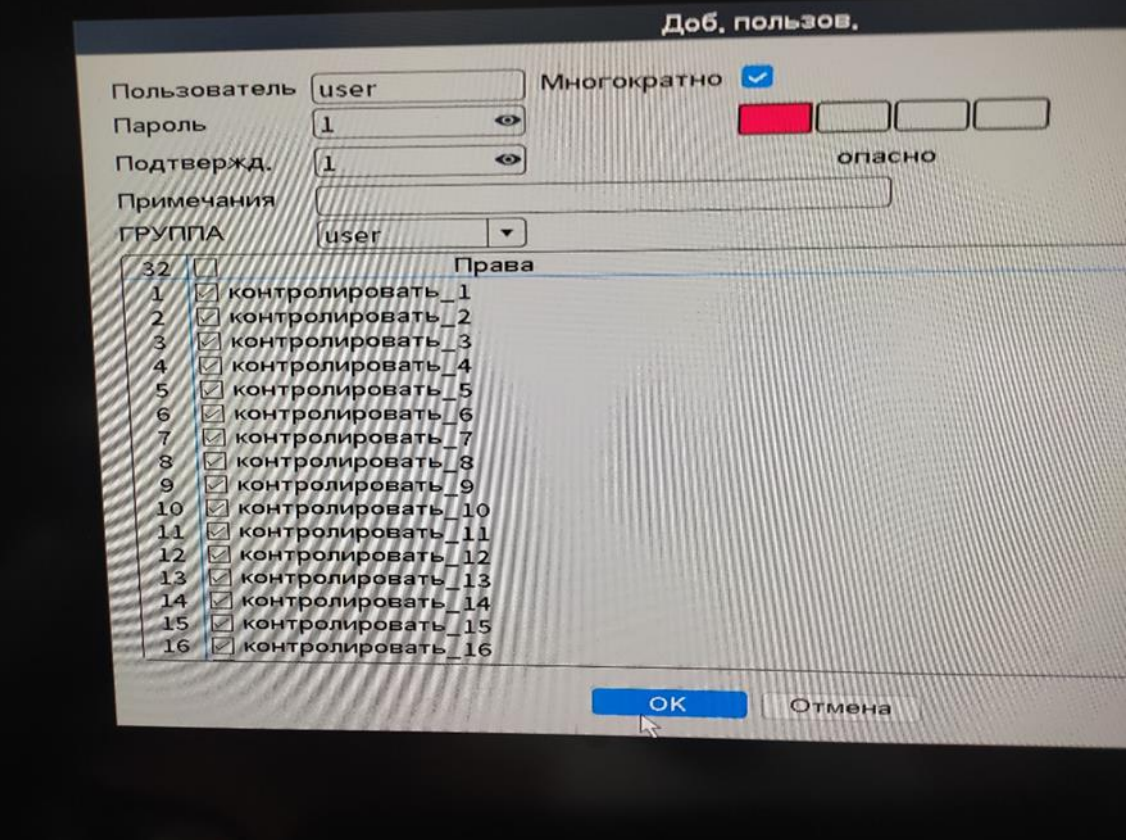

Добавление камер.

Подключаем регистратор к коммутатору с существующей локальной сетью камер. Предварительно перестраиваем адрес или регистратора, или камер в одну подсеть. Порты не меняем в регистраторе, лучше в камере. Правой кнопкой мыши вызываем меню.

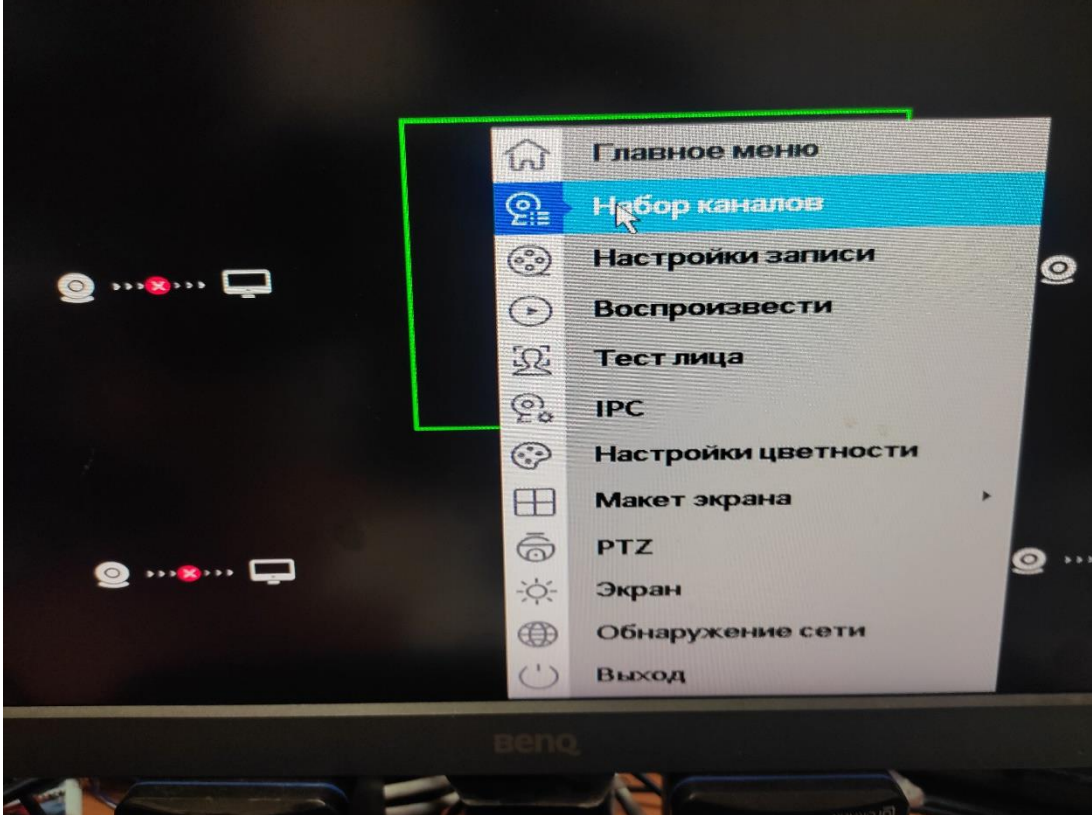

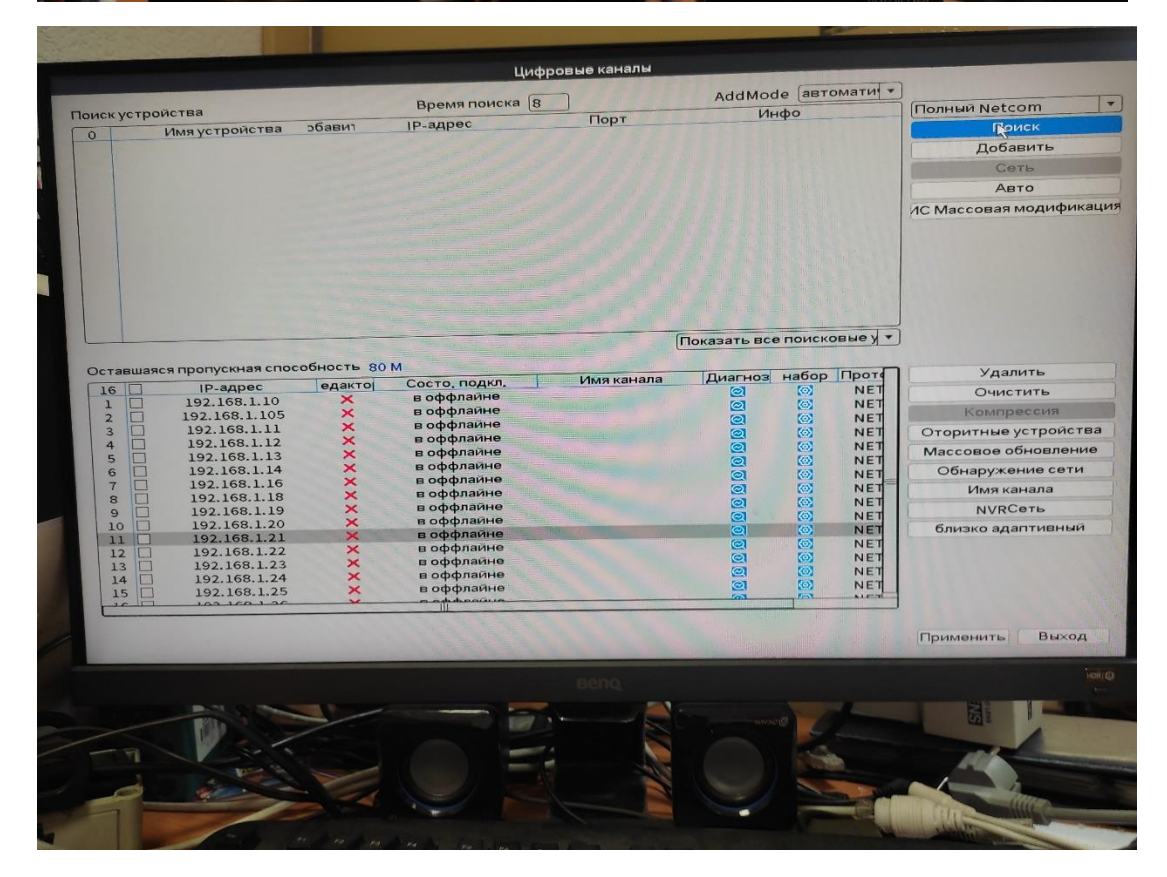

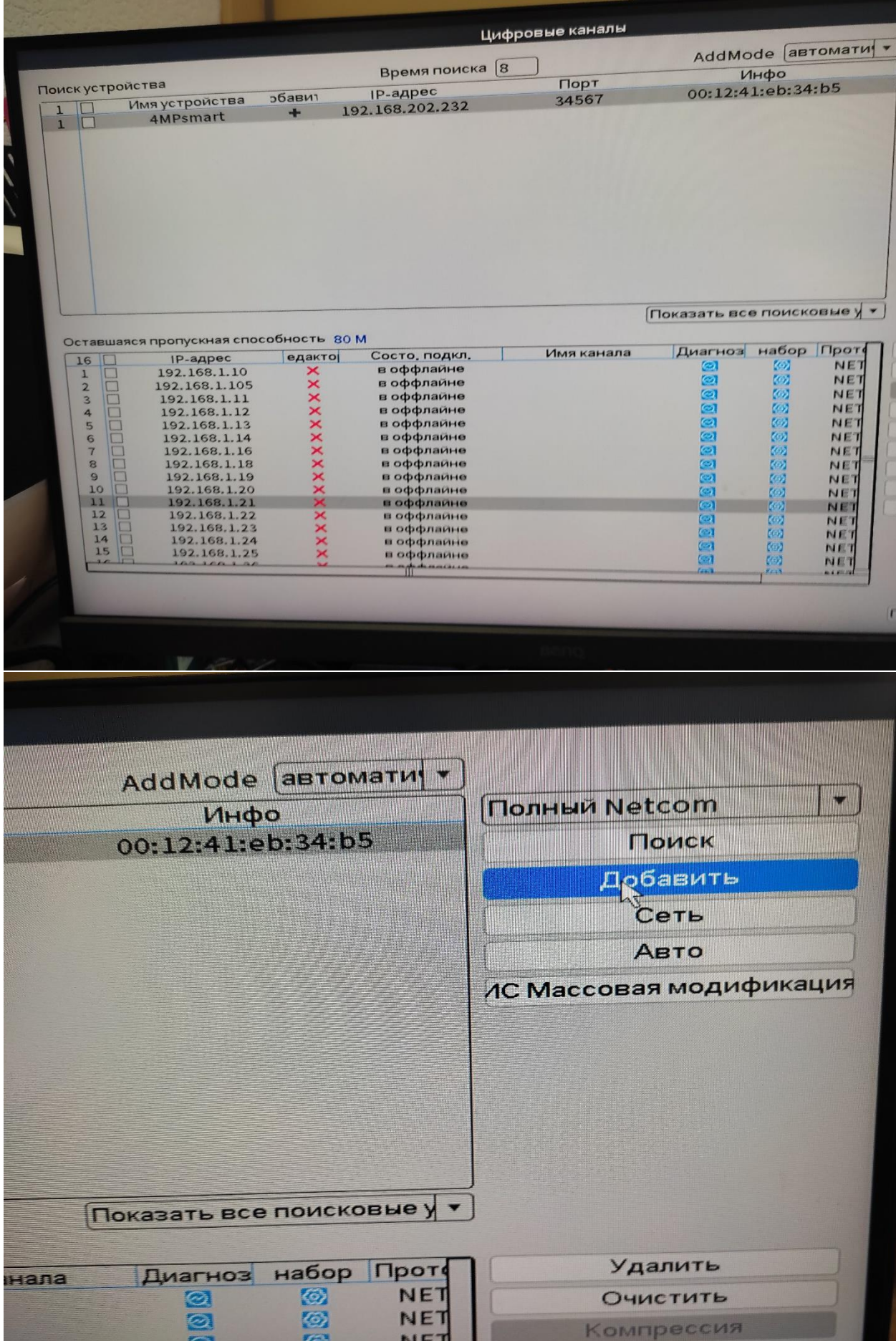

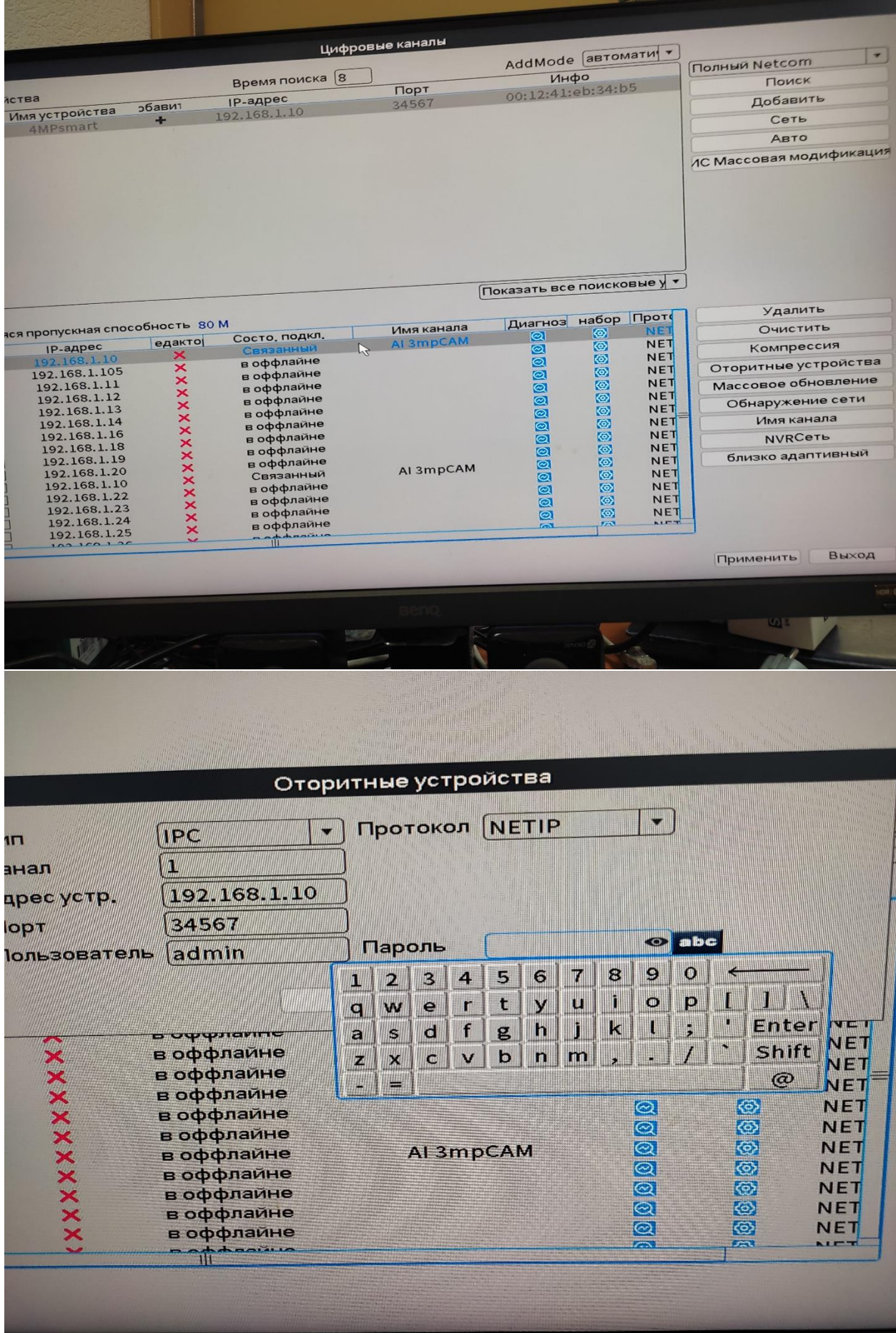

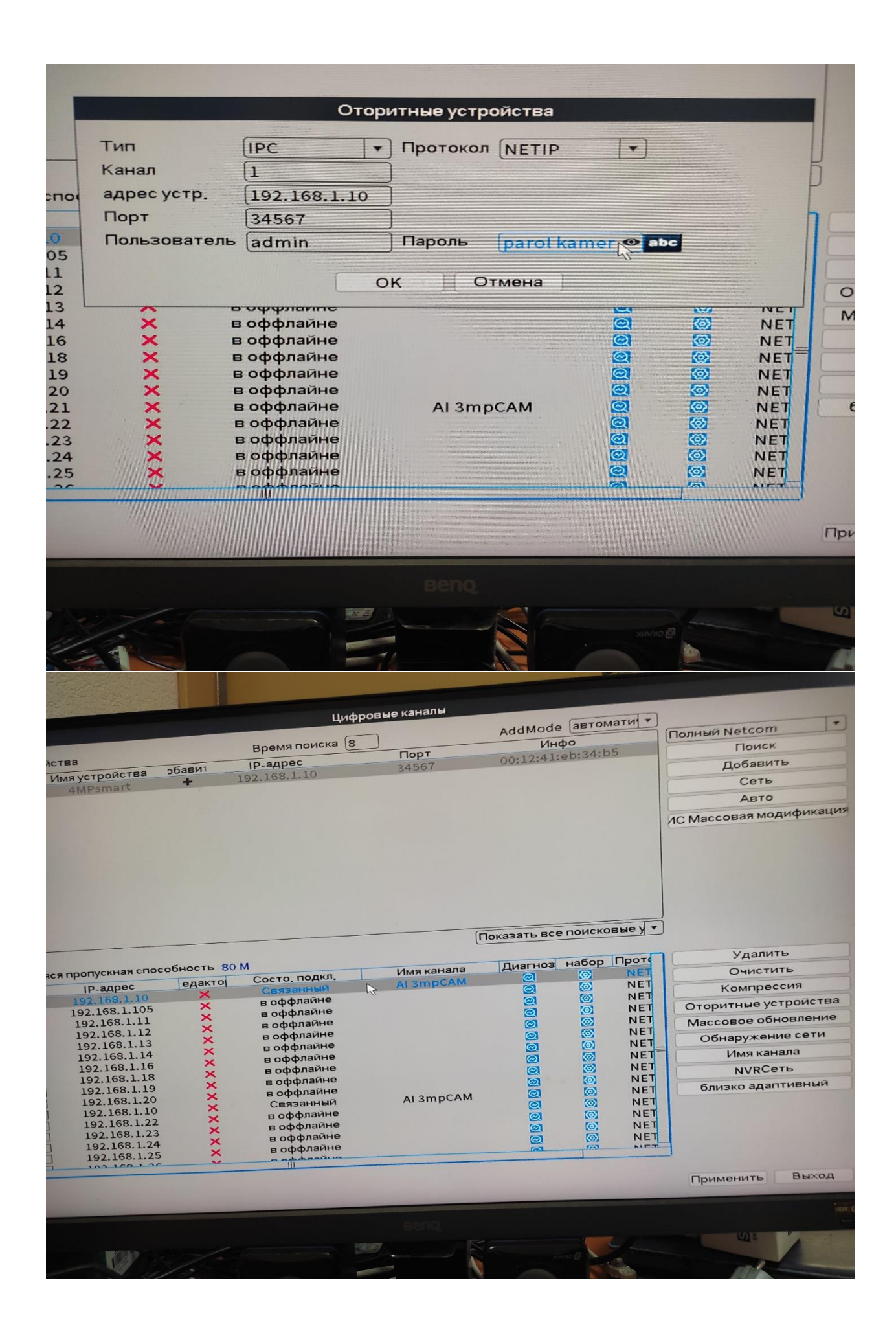

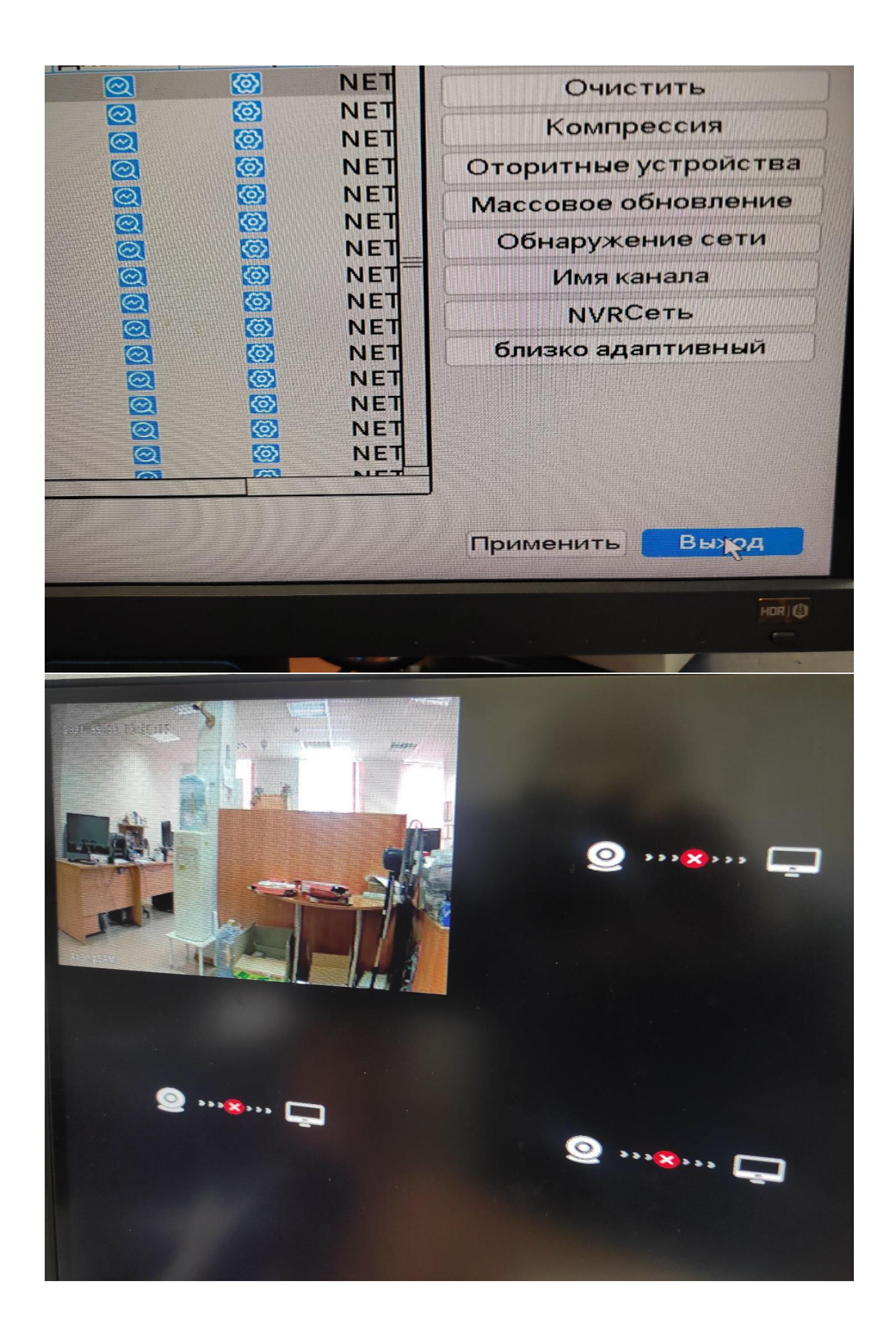

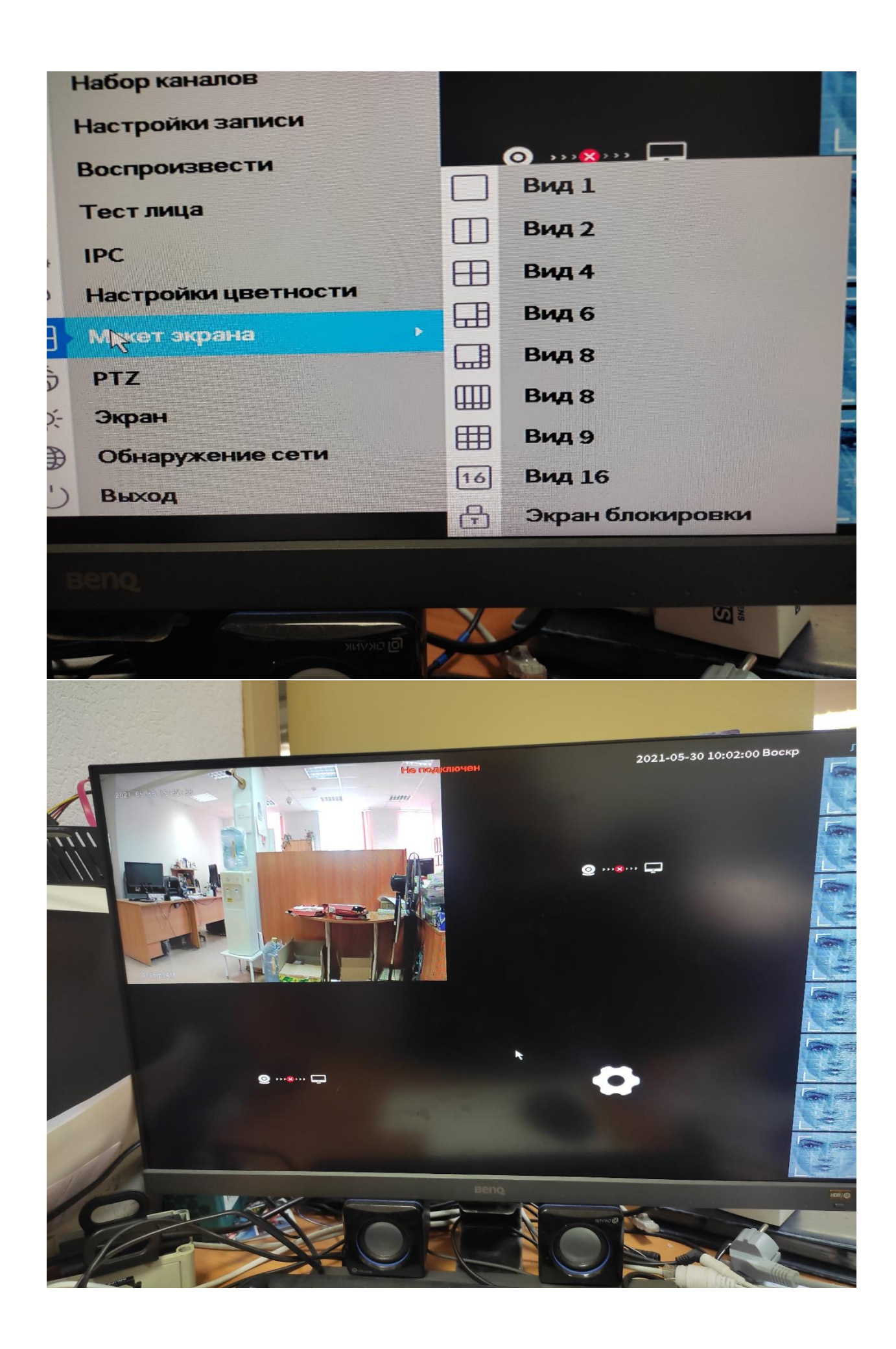

### Настройка детекторов тревог

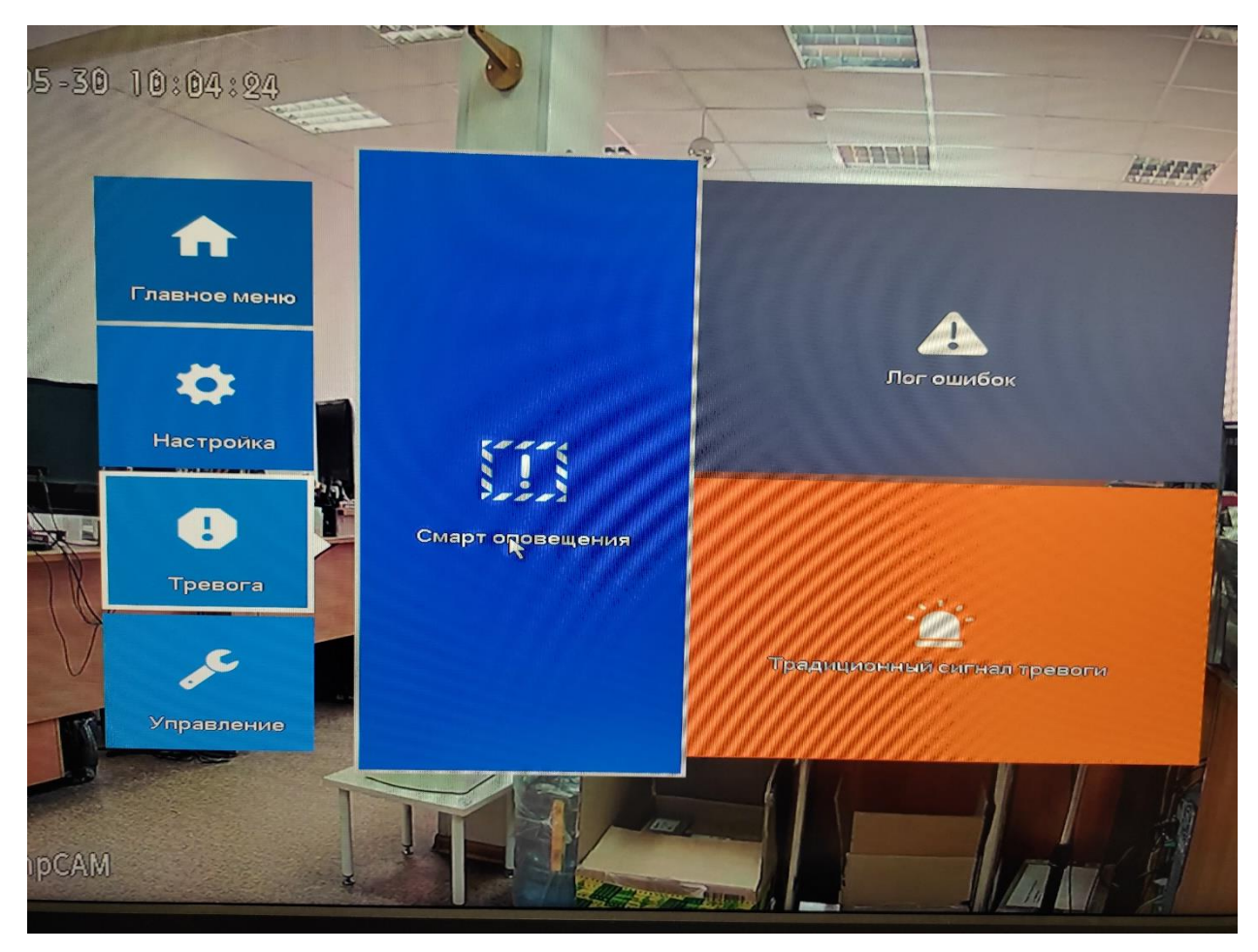

Далее подробно отражены настройки для камер с функцией обнаружения лиц и объектов, похожих на людей.

Это камеры производства «Тахион» линейки ТВК-65 и некоторых сторонних производителей, поддерживающие данные функции, так называемые «умные» или «смарт» камеры (Ai) со значком «лица /люди».

Для других камер тревога организуется по обычному детектору движения.

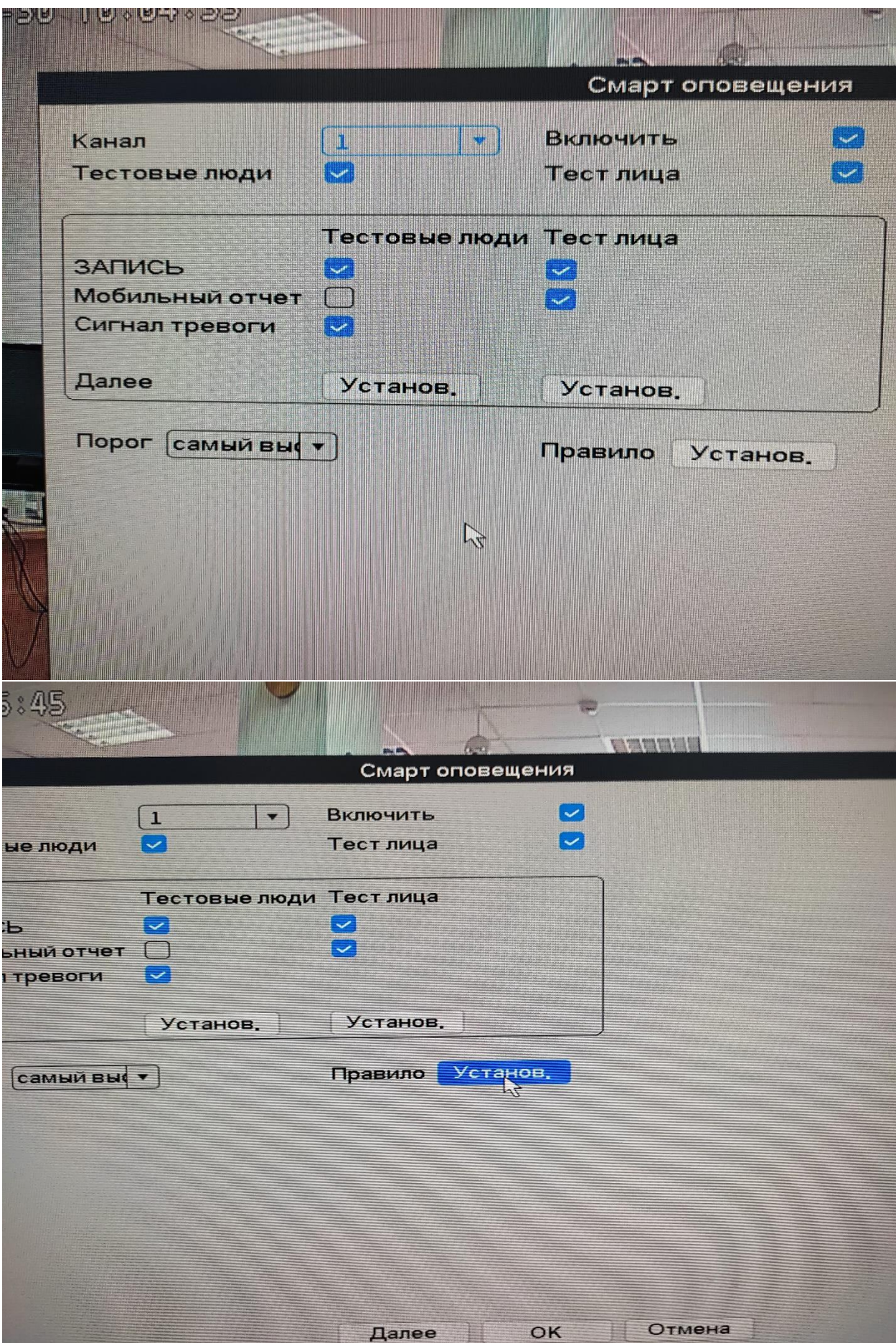

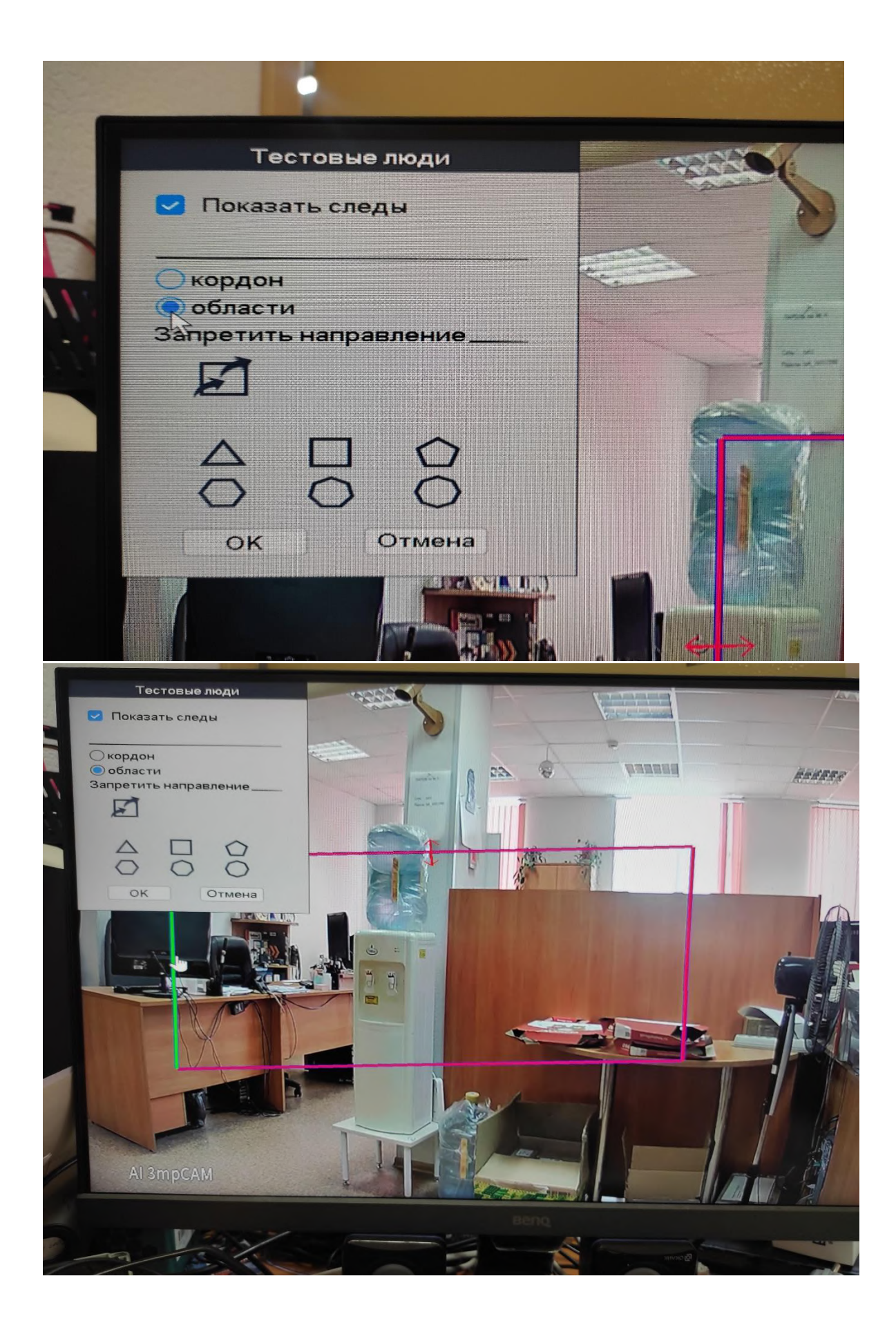

Подключение накопителя.

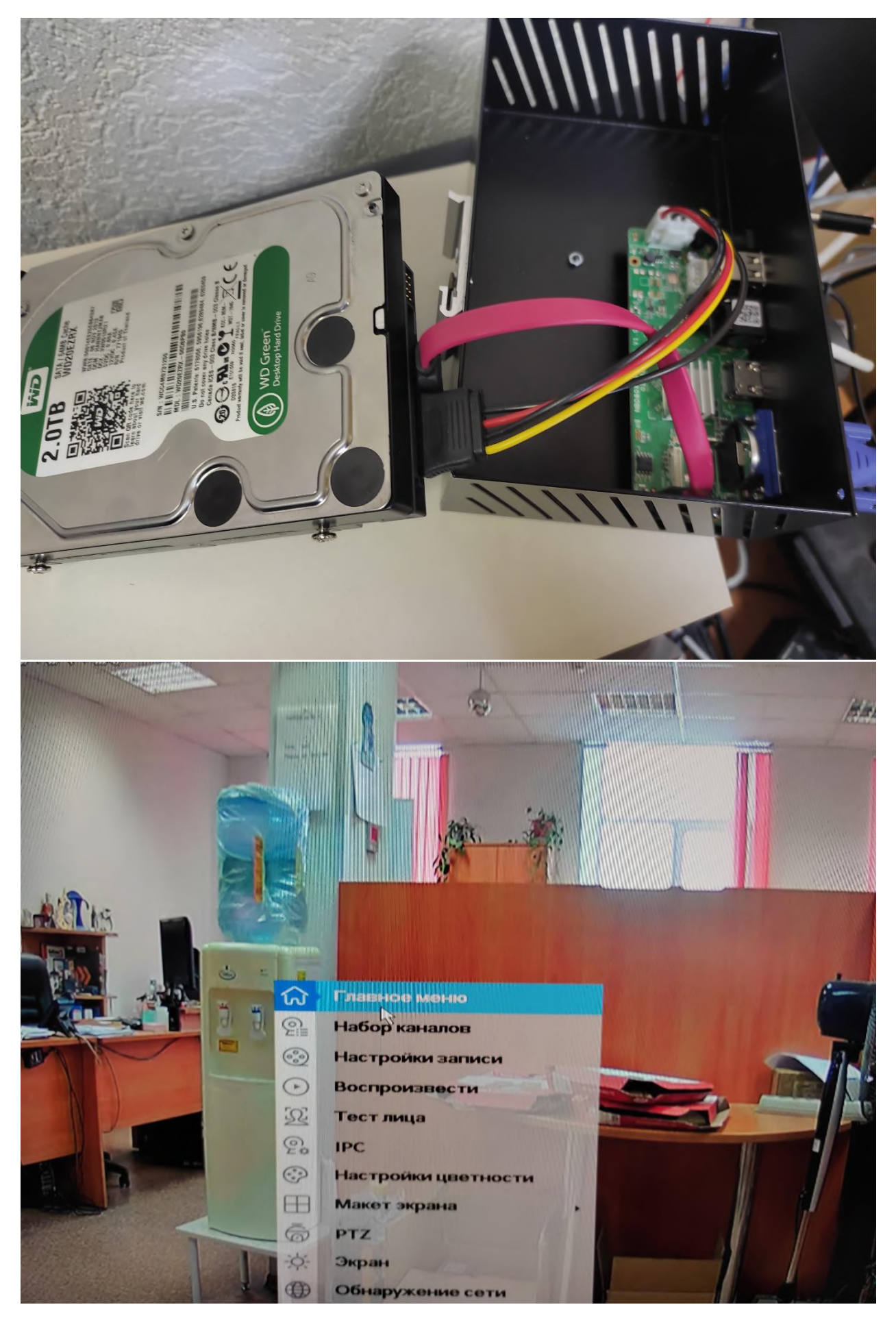

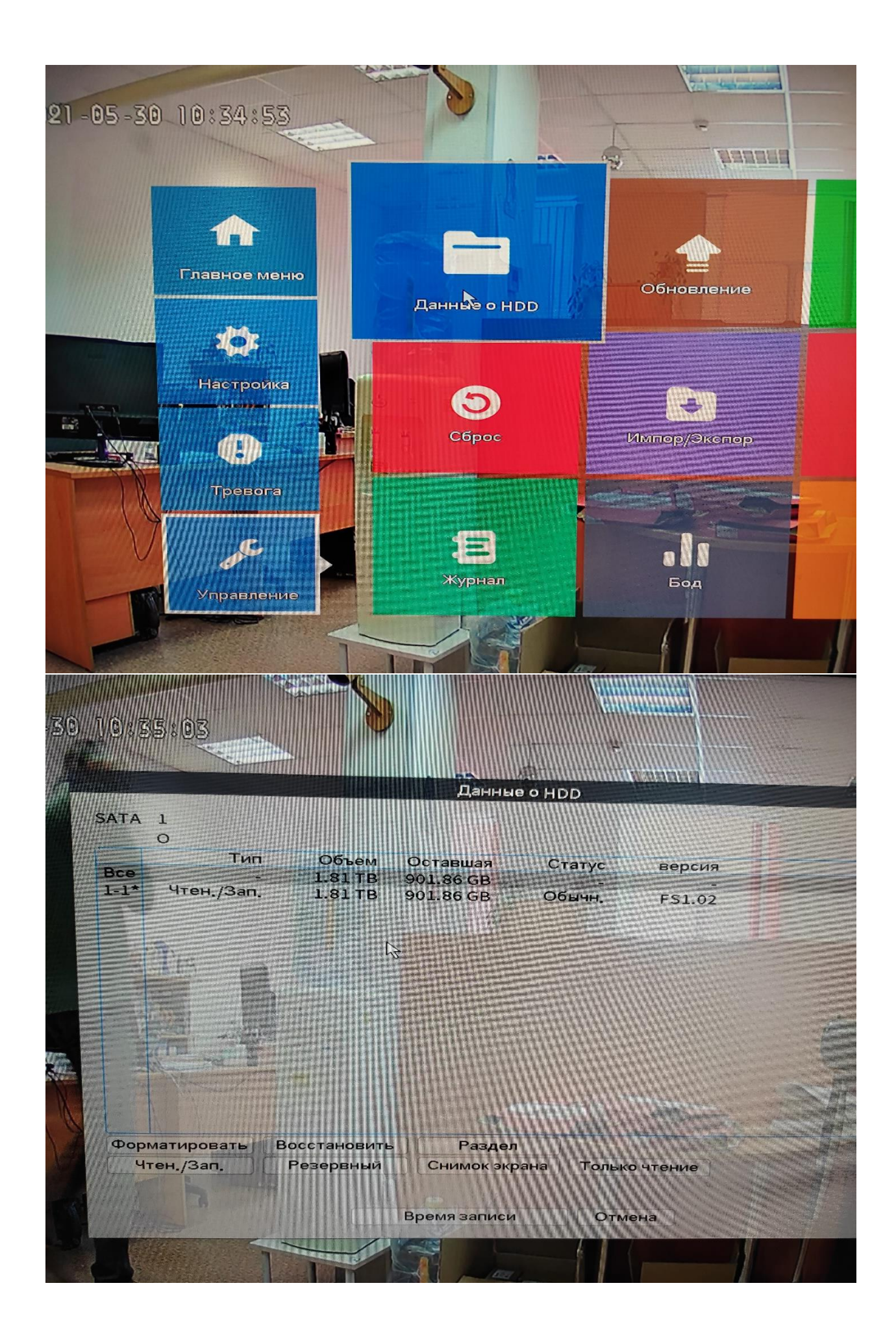

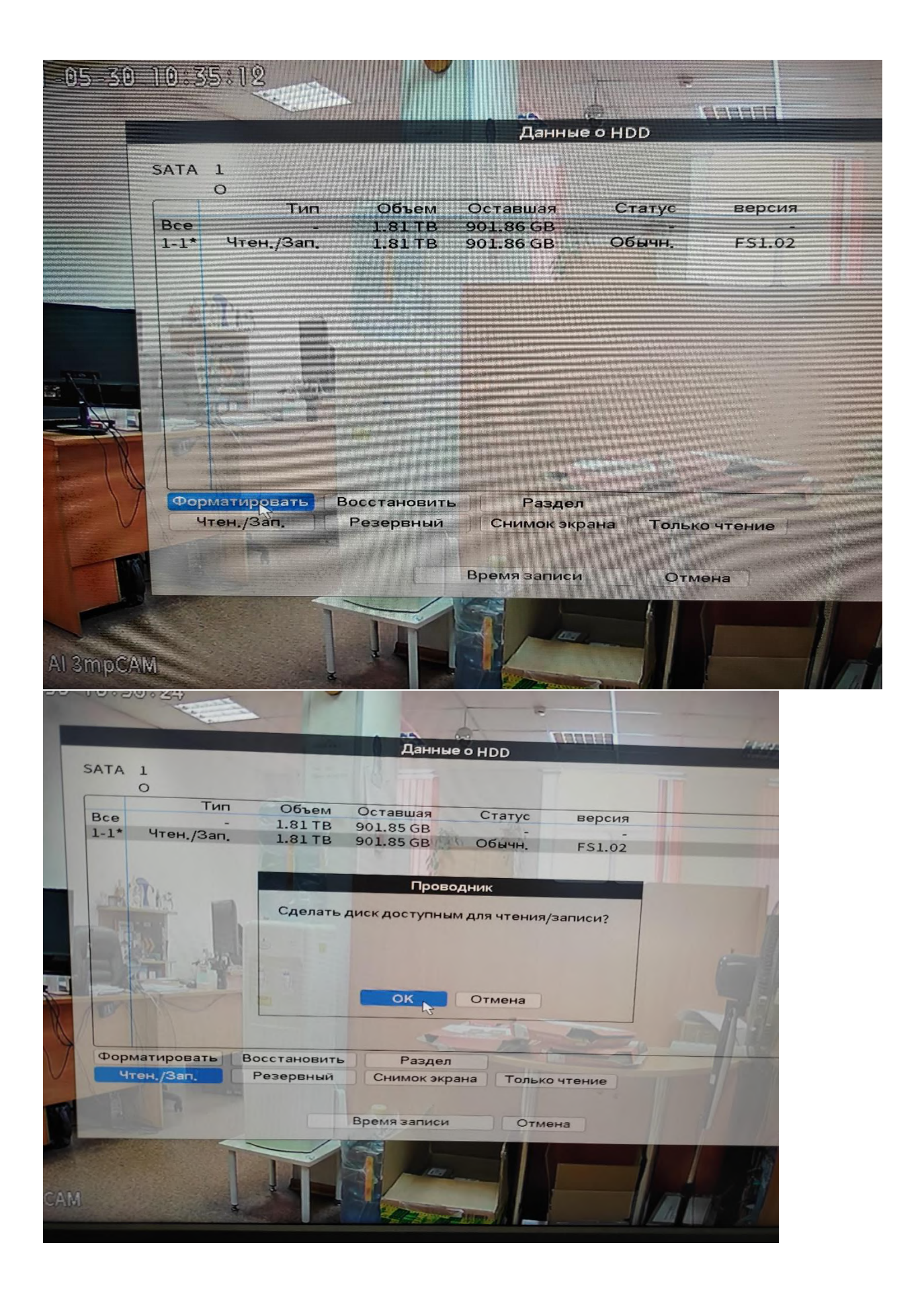

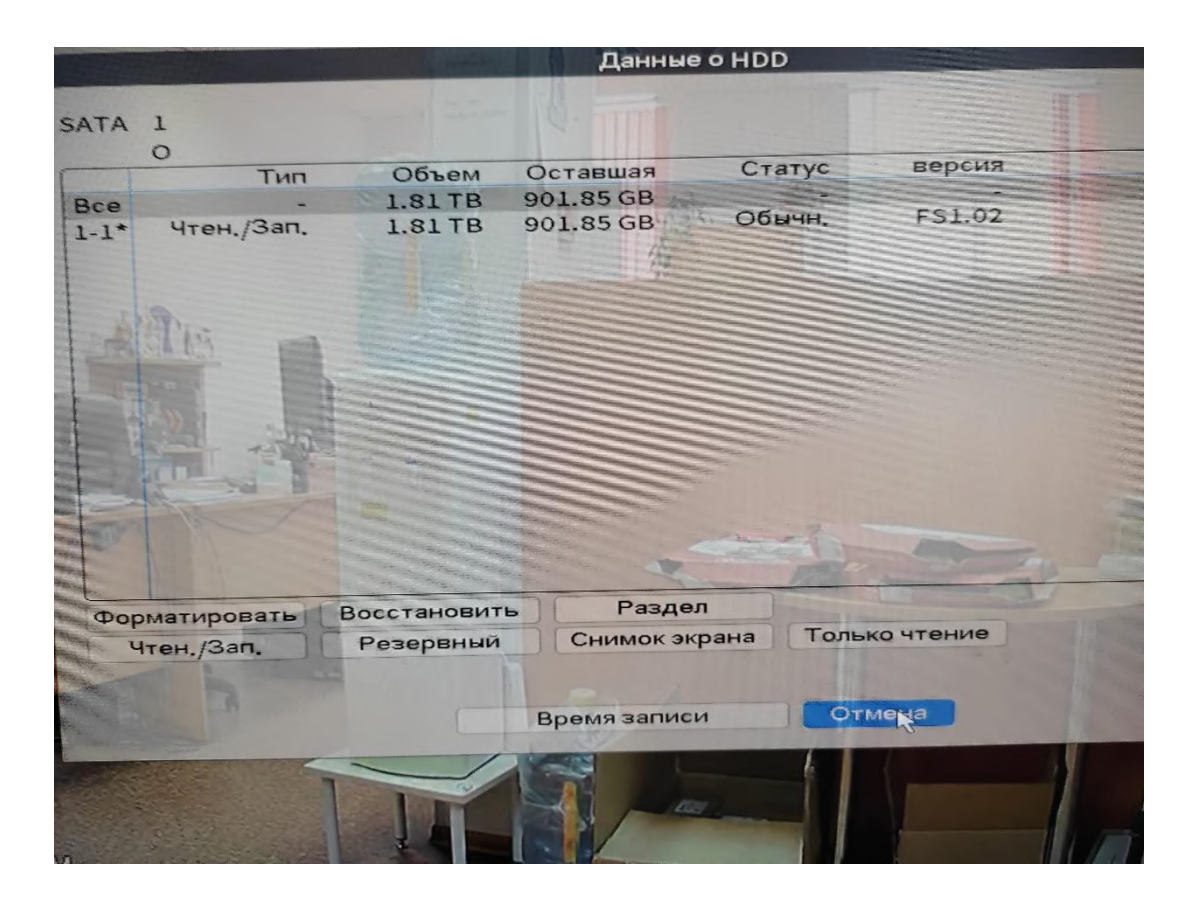

## Поиск записей по лицам

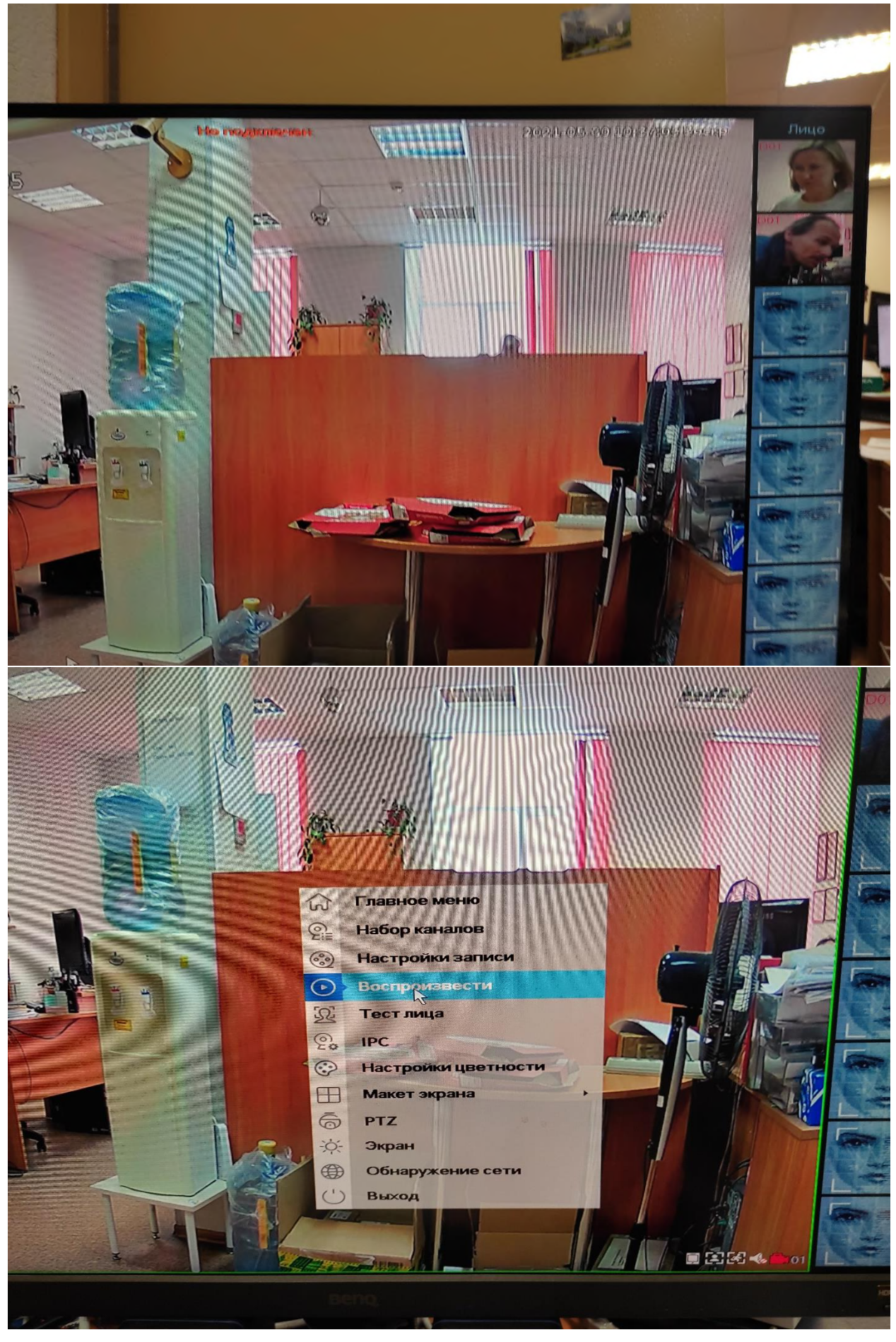

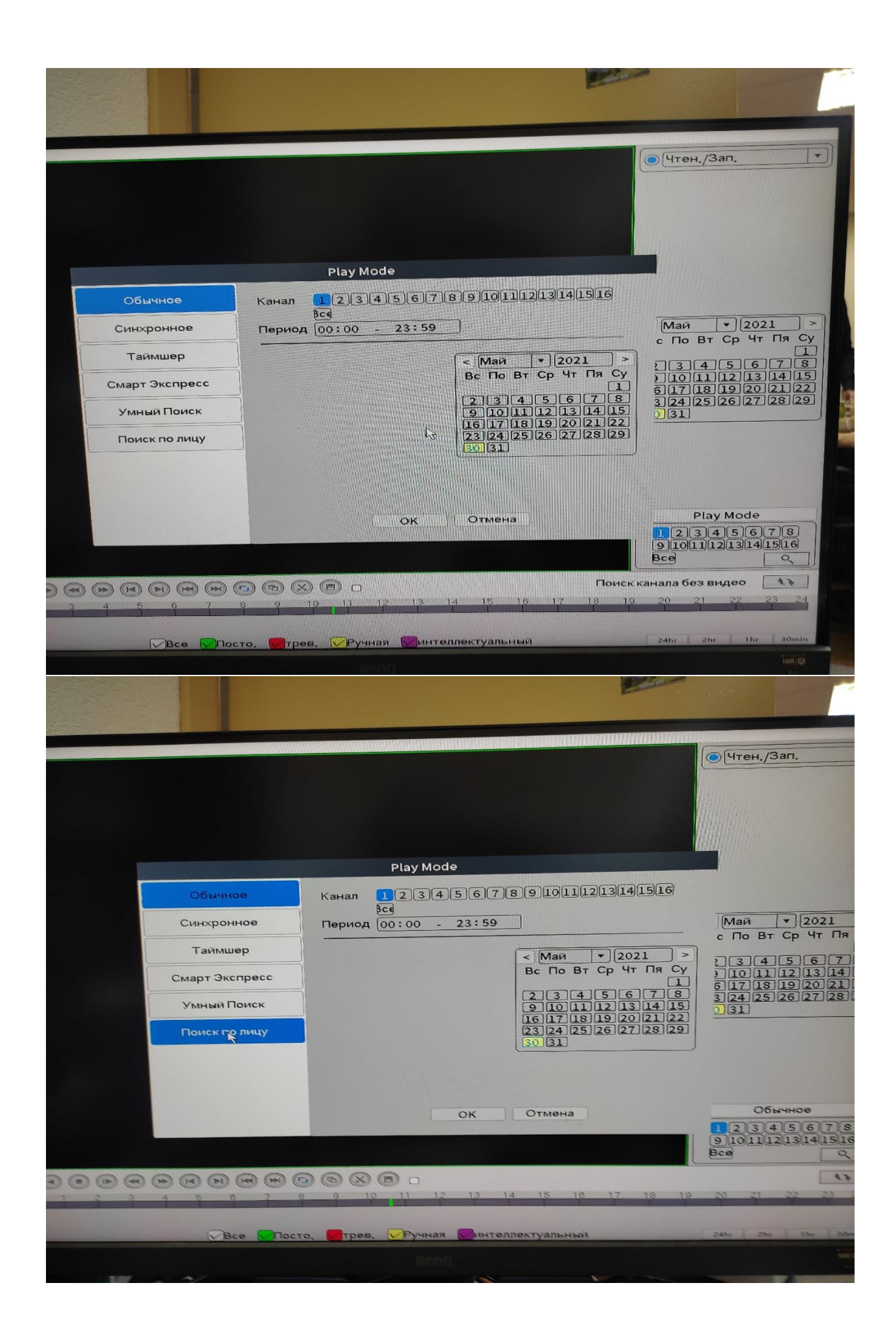

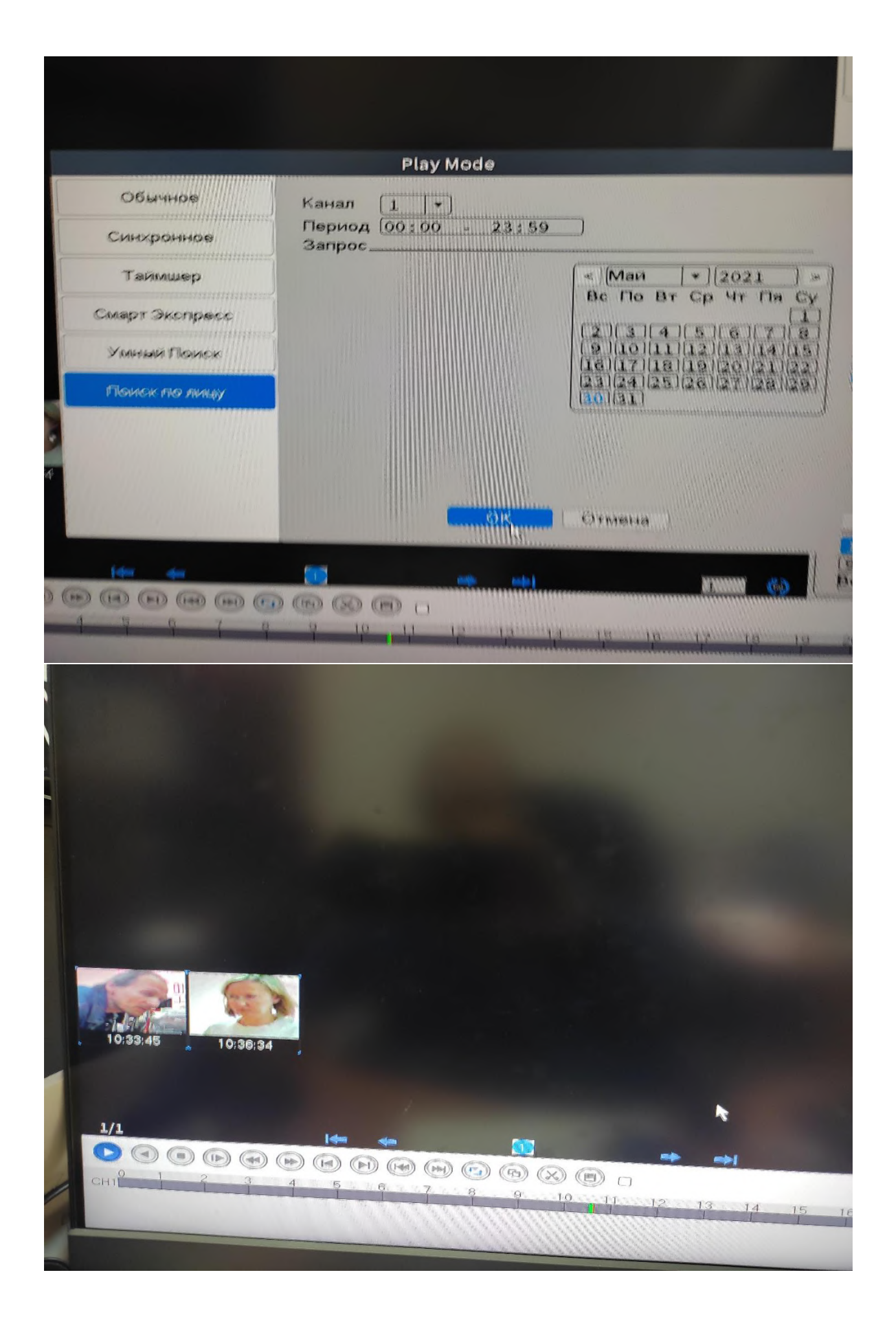

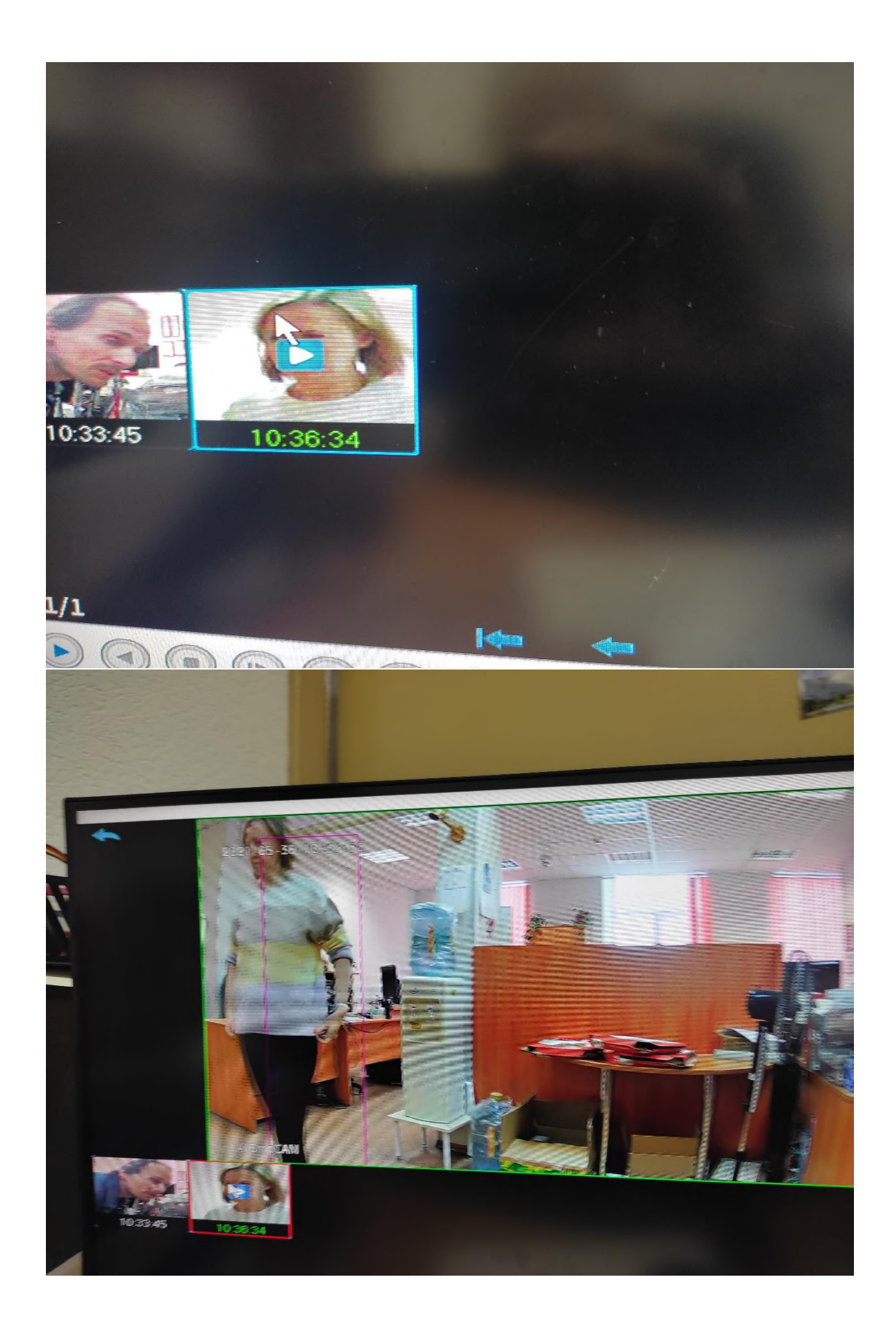

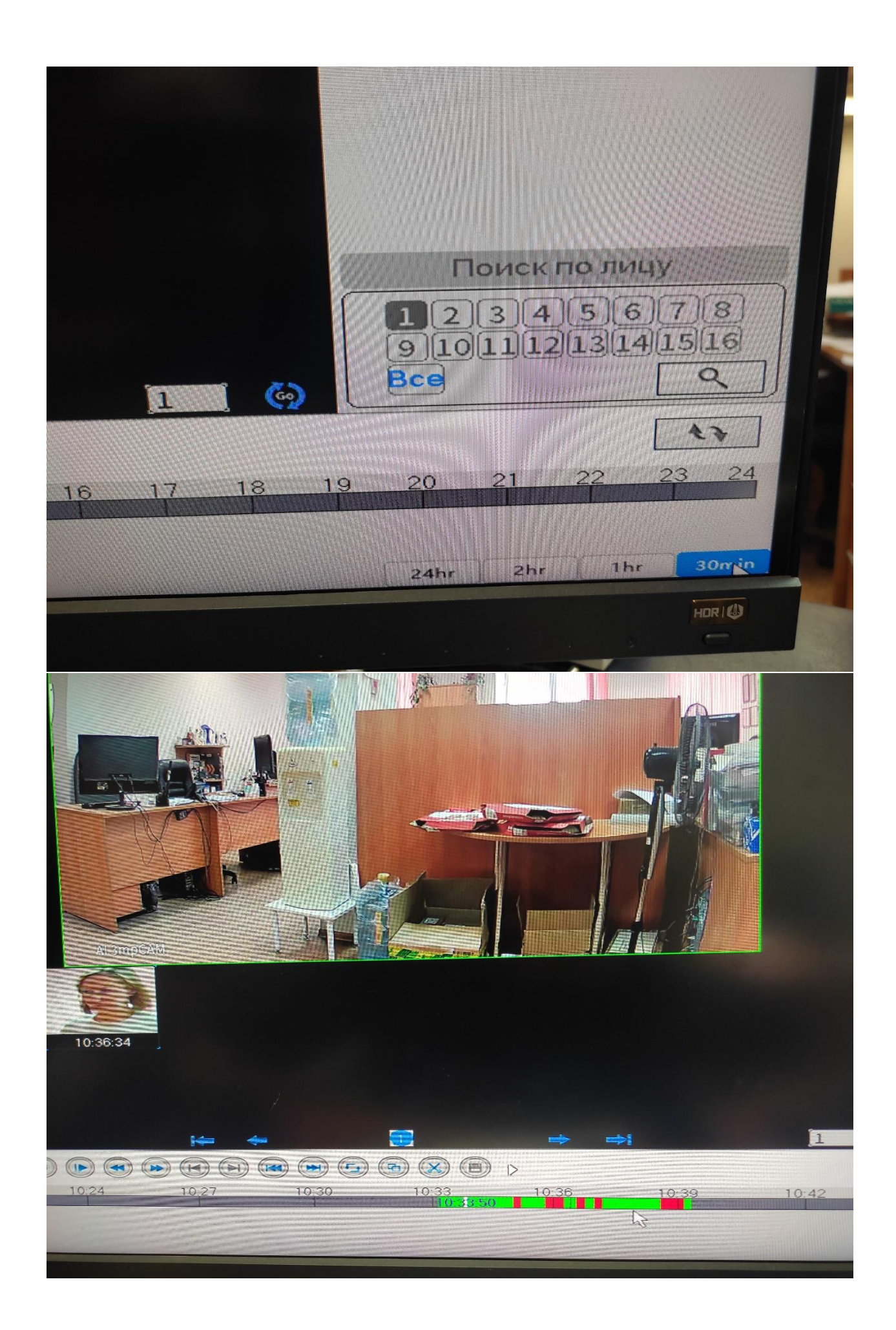

![](_page_28_Picture_0.jpeg)

![](_page_29_Picture_0.jpeg)

### Настройки записи

![](_page_30_Picture_1.jpeg)

![](_page_31_Picture_0.jpeg)

![](_page_32_Picture_0.jpeg)

## Настройки потоков видео

![](_page_33_Picture_1.jpeg)

![](_page_33_Picture_21.jpeg)

Параметры смарт камер (ID) для облачного просмотра и ссылка на мобильное

## приложение

![](_page_34_Picture_14.jpeg)

Параметры регистратора (ID) для облачного просмотра

![](_page_35_Picture_1.jpeg)

![](_page_35_Picture_2.jpeg)

## Поиск подозрительных посетителей

При подключенном к монитору регистраторе в режиме «Поиск по лицам задаем дату (17-05-1922) и номер камеры (3)

![](_page_36_Picture_2.jpeg)

![](_page_36_Picture_3.jpeg)

Получаем фото всех зафиксированных лиц на экране.

Выбираем того, кто нас интересует.

![](_page_37_Picture_1.jpeg)

Например, в синей рамке, с указанием времени фиксации.

![](_page_37_Picture_3.jpeg)

Кликаем мышью по фото

Просматриваем видео с предзаписью в несколько секунд с конкретным человеком.

Завершение работы регистратора перед отключением питания

![](_page_38_Picture_1.jpeg)

![](_page_39_Picture_0.jpeg)

Необходимо отключать питание при установке и замене винчестера.

Mобильный просмотра видеокамер и архива со смартфонов, а также настройки видеосистемы с мобильных устройств

![](_page_40_Picture_1.jpeg)

Параметры регистратора (ID) для облачного просмотра

![](_page_40_Picture_3.jpeg)

-По факту обнаружения объектов, похожих на людей или обнаружению лиц людей производится при необходимости сообщение с передачей фото на телефон

![](_page_40_Picture_5.jpeg)

- Поиск в архиве по лицам, тревогам возможен и по телефону.

#### Варианты установки на стену и в шкаф

![](_page_41_Picture_1.jpeg)

![](_page_41_Figure_2.jpeg)

![](_page_41_Figure_3.jpeg)